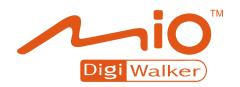

# A702 User's Manual

**Revision:** R00 (2007/5)

#### **Trademarks**

Microsoft, Windows, the Windows logo, Windows Media, Outlook and ActiveSync are registered trademarks or trademarks of Microsoft Corporation in the United States and/or other countries. Microsoft products are licensed to OEMs by Microsoft Licensing, Inc., a wholly owned subsidiary of Microsoft Corporation. The Bluetooth word mark and logos are owned by the Bluetooth SIG, Inc. All brand and product names are trademarks or registered trademarks of their respective companies.

#### Note

The information in this manual is subject to change without notice.

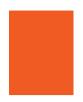

# **Table of Contents**

| Pr | Prefaceix |                                                |      |  |
|----|-----------|------------------------------------------------|------|--|
| Re | gulat     | tory Information                               | xi   |  |
| 1  | Get       | ting Started                                   | 1-1  |  |
|    | 1.1       | Identifying Hardware Components                | 1-1  |  |
|    |           | Front Components                               |      |  |
|    |           | Back Components                                | 1-3  |  |
|    |           | Left-Side Components                           | 1-4  |  |
|    |           | Right-Side Components                          |      |  |
|    |           | Top Components                                 |      |  |
|    | 1.2       | <b>3</b> · · · · · · · · · · · · · · · · · · · |      |  |
|    | 1.3       |                                                | 1-8  |  |
|    | 1.4       | 9                                              |      |  |
|    |           | Turning On for the First Time                  |      |  |
|    |           | Entering the Suspend Mode                      |      |  |
|    |           | Turning Off                                    |      |  |
|    | 1.5       |                                                |      |  |
|    | 1.6       | 9                                              |      |  |
|    |           | Using the Car Holder                           |      |  |
|    |           | Connecting the Car Charger                     |      |  |
|    | 1.7       | Expanding Your Device                          |      |  |
|    |           | Using a Micro SD Card                          |      |  |
|    |           | Using the Earphones                            | 1-17 |  |
| 2  | Bas       | sic Skills                                     | 2-1  |  |

|   | 2.1  | Using the Stylus                                | 2-1  |
|---|------|-------------------------------------------------|------|
|   | 2.2  | Using the Scroll Dial                           |      |
|   | 2.3  | Today Screen                                    | 2-2  |
|   |      | Landscape View                                  | 2-3  |
|   | 2.4  | Navigation Bar and Toolbar                      |      |
|   | 2.5  | Quick Launch Bar                                |      |
|   | 2.6  | Shortcut Tray                                   |      |
|   | 2.7  | Mio Menu                                        |      |
|   | 2.8  | Running Programs                                |      |
|   | 2.9  | Shortcut Menus                                  | 2-9  |
|   | 2.10 | Notifications                                   | 2-9  |
|   | 2.11 | Entering Information                            | 2-10 |
|   |      | Entering Text Using the Input Panel             | 2-10 |
|   |      | Writing on the Screen                           | 2-12 |
|   |      | Drawing on the Screen                           | 2-15 |
|   |      | Recording a Message                             | 2-16 |
|   |      | Using My Text                                   | 2-17 |
|   | 2.12 | Securing Your Device                            | 2-18 |
|   |      | Locking the Keypad                              | 2-18 |
|   |      | Locking the Device                              | 2-19 |
|   |      | Locking the Phone                               | 2-20 |
| _ |      |                                                 |      |
| 3 |      | g the Phone                                     |      |
|   | 3.1  | About Your Phone                                |      |
|   |      | Before You Start                                |      |
|   | 3.2  | Turning On and Off the Phone Function           |      |
|   |      | Turning Off the Phone                           |      |
|   |      | Turning On the Phone                            |      |
|   |      | Starting Microsoft Phone                        |      |
|   |      | Phone Status Icons                              |      |
|   | 3.3  | Making a Call                                   |      |
|   |      | Dialing a Call                                  |      |
|   |      | Making a Call Using a Recently Connected Number |      |
|   |      | Making a Call from Contacts                     |      |
|   |      | Making a Call from the Call History List        |      |
|   | 3.4  | Answering a Call                                |      |
|   |      | Rejecting a Call                                |      |
|   |      | Ending a Call                                   |      |
|   | 3.5  | Adjusting the In-Call Volume                    | 2.0  |

|   |                   | Adjusting the Phone Volume                     | 3-9  |
|---|-------------------|------------------------------------------------|------|
|   |                   | Muting a Call                                  | 3-10 |
|   |                   | Using Speakerphone                             |      |
|   | 3.6               | Managing More than One Call                    | 3-10 |
|   |                   | Holding a Call to Take a Second Call           |      |
|   |                   | Rejecting the Second Call                      | 3-11 |
|   |                   | Holding a Call to Make a Second Call           | 3-12 |
|   |                   | Swapping between Calls                         | 3-12 |
|   |                   | Setting up a Conference Call                   | 3-13 |
|   |                   | In-call Options                                | 3-14 |
|   | 3.7               | Taking a Note During a Call                    | 3-15 |
|   | 3.8               | Using Call History                             |      |
|   |                   | Viewing Call History                           |      |
|   |                   | Managing Call History                          | 3-17 |
|   |                   | Adding an Entry to Contacts Using Call History |      |
|   | 3.9               | Using Speed Dial                               |      |
|   |                   | Creating a Speed Dial Entry                    |      |
|   |                   | Editing a Speed Dial Entry                     |      |
|   |                   | Deleting a Speed Dial Entry                    |      |
|   | 3.10              | Managing Phone Numbers                         |      |
|   |                   | Transferring from Microsoft Contacts           |      |
|   |                   | Transferring from SIM Card                     |      |
|   | 3.11              | Customizing Your Phone                         |      |
|   |                   | Changing Phone Settings                        |      |
|   |                   | Changing Services Settings                     |      |
|   |                   | Changing Network Settings                      |      |
|   |                   | Changing the PIN2 Code                         |      |
|   |                   | Cell Broadcast                                 |      |
|   | 3.13              | Additional Phone Operations                    |      |
|   |                   | Checking Your Voice Mail                       |      |
|   |                   | Making an Emergency Call                       |      |
|   |                   | Dialing an International Call                  | 3-27 |
| 4 | Mana              | aging Your Device                              | 4-1  |
|   | 4.1               | Managing Power                                 |      |
|   | <del>-7</del> . ı | Low Battery Signals and Actions                |      |
|   |                   | Power Management                               |      |
|   |                   | Power-Saving Tips                              |      |
|   | 4.2               |                                                |      |
|   | <b>-</b> 7.∠      | Odotomizing rour Device                        | ¬-→  |

|   | 4.3 | Finding and Organizing Information               | 4-8  |
|---|-----|--------------------------------------------------|------|
|   | 4.4 | Adding or Removing Programs                      |      |
|   |     | Adding Programs                                  |      |
|   |     | Removing Programs                                |      |
| 5 | Mic | rosoft Pocket Outlook                            | 5-1  |
|   | 5.1 | Calendar: Scheduling Appointments and Meetings   | 5-1  |
|   |     | Creating an Appointment                          |      |
|   |     | Using the Calendar Summary Screen                |      |
|   | 5.2 | Contacts: Tracking Friends and Colleagues        | 5-4  |
|   |     | Creating a Contact                               | 5-5  |
|   |     | Using the Contacts Summary Screen                | 5-6  |
|   | 5.3 | Tasks: Keeping a To Do List                      |      |
|   |     | Creating a Task                                  |      |
|   |     | Using the Tasks Summary Screen                   |      |
|   | 5.4 | Notes: Capturing Thoughts and Ideas              |      |
|   |     | Creating a Note                                  |      |
|   | 5.5 | Messaging: Sending and Receiving E-mail Messages | 5-12 |
|   |     | Downloading Messages                             |      |
|   |     | E-mail Direct Push                               |      |
|   |     | Setting up an E-mail Account                     |      |
|   |     | Composing and Sending an E-mail and SMS Messag   |      |
|   |     | Composing and Sending a MMS Message              |      |
|   |     | Receiving and Viewing an MMS Message             |      |
|   |     | Replying to or Forwarding a Message              |      |
|   |     | Receiving Attachments                            | 5-22 |
| 6 | Mor | e Programs                                       | 6-1  |
|   | 6.1 | ActiveSync                                       | 6-1  |
|   |     | Synchronizing Data                               |      |
|   |     | Synchronizing Directly with Exchange Server      |      |
|   | 6.2 | Word Mobile                                      | 6-4  |
|   |     | Creating a Document                              | 6-4  |
|   |     | Opening a Document                               | 6-5  |
|   | 6.3 | Excel Mobile                                     | 6-6  |
|   |     | Creating a Workbook                              | 6-6  |
|   |     | Opening a Workbook                               | 6-7  |
|   | 6.4 | PowerPoint Mobile                                | 6-8  |

|   | 6.5  | Pocket MSN                                 | 6-9  |
|---|------|--------------------------------------------|------|
|   |      | Signing in to and Using Pocket MSN         | 6-10 |
|   | 6.6  | Windows Media Player Mobile                |      |
|   | 6.7  |                                            | 6-12 |
|   |      | Viewing Pictures and Launching Video Clips | 6-12 |
|   | 6.8  | Calculator                                 |      |
|   | 6.9  | Internet Sharing                           |      |
|   |      | USB Connection                             | 6-15 |
|   |      | Bluetooth Connection                       | 6-16 |
|   | 6.10 | Download Agent                             | 6-17 |
| 7 | Can  | nera                                       | 7-1  |
|   | 7.1  | Introduction                               | 7-1  |
|   | 7.2  | Taking Pictures                            |      |
|   | ,    | Taking Continuous Pictures                 |      |
|   |      | Adding the GPS Stamp into the Picture      |      |
|   |      | Camera Settings                            |      |
|   | 7.3  | Recording Video Clips                      |      |
|   | 0    | Video Settings                             |      |
|   | 7.4  | Viewing Mode                               |      |
|   | 7.5  | Editing Pictures                           |      |
| 8 | Mio  | Programs                                   | 8-1  |
| · | 8.1  | Emergency Locator                          |      |
|   | 0.1  | Creating an SMS Recipient                  |      |
|   |      | Sending an Emergency Message               |      |
|   |      | Customizing Your Emergency Message         |      |
|   | 8.2  | Mio SMS Location                           |      |
|   | 8.3  | Quick Position                             |      |
|   | 8.4  | Voice Speed Dial                           |      |
|   | 0.1  | Creating a Voice Tag                       |      |
|   |      | Using a Voice Tag                          |      |
|   |      | Managing Voice Tags                        |      |
|   | 8.5  | World Time                                 |      |
|   | 0.0  | Starting and Exiting World Time            |      |
|   |      | Changing the Clock Style                   |      |
|   |      | Selecting Cities                           |      |
|   |      | Adjusting the Time                         |      |
|   |      | , ,                                        |      |

|    |       | Synchronizing GMT                         | 8-10 |
|----|-------|-------------------------------------------|------|
|    | 8.6   | MioCalc                                   | 8-12 |
|    |       | Starting and Exiting MioCalc              | 8-12 |
|    |       | Using the Calculator Mode                 | 8-12 |
|    |       | Using the Currency Mode                   | 8-14 |
|    |       | Using the Metrology Mode                  | 8-17 |
|    | 8.7   | Java                                      | 8-18 |
| 9  | Add   | l-On Programs                             | 9-1  |
|    | 9.1   | Installing Programs                       |      |
|    | 9.2   | H.263 Decode                              | 9-3  |
|    | 9.3   | Mobile Assistant                          |      |
|    | 0.0   | RingTone                                  |      |
|    |       | Image                                     |      |
|    |       | SIM Contacts                              | 9-10 |
|    |       | SMS Manager                               | 9-11 |
|    |       | Data Backup                               |      |
|    |       | File Explorer                             |      |
|    |       | Network Settings                          |      |
| 10 | Gett  | ting Connected                            | 10-1 |
|    | 10.1  | Connection Settings                       | 10-1 |
|    |       | GPRS/EDGE Connection                      |      |
|    |       | Wireless Network Connection               |      |
|    | 10.2  | 2 Using the Bluetooth Function            |      |
|    |       | Turning On and Off the Bluetooth Function |      |
|    |       | Sending Files via the Bluetooth Function  |      |
|    |       | Creating a Bluetooth Partnership          | 10-6 |
|    | 10.3  | B Using Internet Explorer Mobile          |      |
|    |       | Browsing the Internet                     | 10-8 |
|    |       | Adding a Favorite                         | 10-8 |
| 11 | Tro   | ubleshooting and Maintenance              | 11-1 |
| -  |       | Resetting Your Device                     |      |
|    |       | Restoring Factory Default State           |      |
|    |       | Power Problems                            |      |
|    |       | Memory Problems                           |      |
|    | 1 1.7 | v.oo.v                                    |      |

| 11.5 Screen Problems            | 11-5  |
|---------------------------------|-------|
| 11.6 Connection Problems        | 11-6  |
| Synchronization Problems        | 11-6  |
| Cable Connection Problems       | 11-6  |
| Modem Connection Problems       | 11-7  |
| 11.7 Taking Care of Your Device | 11-8  |
| General Guidelines              |       |
| Phone Guidelines                | 11-9  |
| Travel Guidelines               | 11-10 |
|                                 |       |
| Index                           | I_1   |

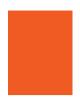

## **Preface**

#### Welcome

Congratulations on purchasing this product with the phone and navigation features. This product is a Microsoft<sup>®</sup> Windows Mobile<sup>TM</sup> Version 6.0-based device. Due to the size and capabilities of the device, you can keep your most important business and personal information up-to-date and close at hand. Microsoft<sup>®</sup> ActiveSync<sup>®</sup> 4.5 increases the power of your device by allowing you to synchronize the information on your desktop computer or Microsoft Exchange Server with the device.

Your device is more than a Pocket PC and mobile phone. It allows you to take pictures, record video clips, browse the Internet, receive and send messages (such as e-mails, instant messages, and text and multimedia messages), listen to music, and lots more. Whenever you need to communicate, capture images, search for information, send messages or enjoy yourself, the device can help you get what you want any time any place.

**NOTE:** This product is a quad-band device. However, not all regions support quad-band services.

## Where to Find Information

If you cannot find information in this manual, refer to the following table to acquire the specific information:

| For information on                 | See this source                          |
|------------------------------------|------------------------------------------|
| First time startup                 | Quick Start Guide                        |
| Using the phone function           | Chapter 3 of this manual                 |
| Using the programs on the Bonus CD | Chapter 9 of this manual                 |
| Microsoft ActiveSync               | Section 6.1 of this manual               |
|                                    | ActiveSync Help on your desktop computer |
| Last-minute updates and detailed   | Product web site: www.mio-tech.com       |
| technical information              | Microsoft web site:<br>www.microsoft.com |

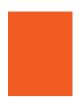

# **Regulatory Information**

**NOTE**: Marking labels located on the exterior of your device indicate the regulations that your model complies with. Please check the marking labels on your device and refer to the corresponding statements in this chapter. Some notices apply to specific models only.

## Regulations Statements

#### **USA**

#### Federal Communications Commission Radio Frequency Interference Statement

#### NOTE:

This equipment has been tested and found to comply with the limits for a Class B digital device pursuant to Part 15 of the FCC Rules. These limits are designed to provide reasonable protection against harmful interference in a residential installation. This equipment generates, uses, and can radiate radio frequency energy and, if not installed and used in accordance with the instructions, may cause harmful interference to radio communications. However, there is no guarantee that interference will not occur in a particular installation. If this equipment does cause harmful interference to radio or television reception, which can be determined by turning the equipment off and on, the user is encouraged to try to correct the interference by one or more of the following measures:

- Reorient or relocate the receiving antenna.
- Increase the separation between the equipment and receiver.

- Connect the equipment into an outlet on a circuit different from that to which the receiver is connected.
- Consult the dealer or an experienced radio/TV technician for help.

This device complies with Part 15 of the FCC Rules. Operation is subject to the following two conditions: (1) This device may not cause harmful interference, and (2) this device must accept any interference received, including interference that may cause undesired operation.

Any changes or modifications not expressly approved by the manufacturer could void the user's authority to operate the equipment.

#### **IMPORTANT NOTE:**

#### **FCC Radiation Exposure Statement:**

For body worn operation, this phone has been tested and meets the FCC RF exposure guidelines for use with an accessory that contains no metal and the positions the handset a minimum of 1.5 cm from the body. Use of other enhancements may not ensure compliance with FCC RF exposure guidelines. If you do no t use a body-worn accessory and are not holding the phone at the ear, position the handset a minimum of 1.5 cm from your body when the phone is switched on.

The highest FCC SAR value for this device when tested for use at the head is 0.857 W/kg and when tested for use at the body is 1.205W/kg.

## **European Notice**

Products with the CE marking comply with Radio & Telecommunication Terminal Equipment Directive (R&TTE) (1999/5/EEC), the Electromagnetic Compatibility Directive (89/336/EEC) and the Low Voltage Directive (73/23/EEC) – as amended by Directive 93/68/ECC - issued by the Commission of the European Community. Compliance with these directives implies conformity to the following

European Standards: 1999/5/EEC Radio & Telecommunication Terminal Equipment Directive (R&TTE)

EN 301 511 / EN 300 328 Specific Absorption Rate (SAR)

Standard: EN 50360, EN 50361 73/23/EEC Low Voltage Directive (LVD)

IEC 60950-1:2001 89/336/EEC Electromagnetic Compatibility (EMC-Directive)

Standard: EN 301489-1/7/17

The manufacturer cannot be held responsible for modifications made by the User and the consequences thereof, which may alter the conformity of the product with the CE Marking.

## Safety Precautions

- Prolonged listening of music in maximum volume can damage the ears.
- The use of headphones other than those recommended/supplied can cause hearing impairment due to excessive sound pressure.
- DO NOT use the flash/flashlight close to or direct on human (especially children) or animal eyes. Exposure to the intense light emitted from the flash may damage eyesight.

## About the AC Adapter

- **CAUTION:** Use only the AC adapter (PSB05R-050Q) supplied with your device. Use of another type of AC adapter will result in malfunction and/or danger.
- This product is intended to be supplied by a LISTED Power Unit marked with "LPS," "Limited Power Source" and output rated + 5 V dc / 1.0 A maximum.
- Do not use the adapter in a high moisture environment. Never touch the adapter when your hands or feet are wet.
- Allow adequate ventilation around the adapter. Avoid locations with restricted airflow
- Connect the adapter to a proper power source. The voltage and grounding requirements are found on the product case and/or packaging.
- Do not use the adapter if the cord becomes damaged.
- Do not attempt to service the unit. There are no serviceable parts inside. Replace the unit if it is damaged or exposed to excess moisture.

## About the Battery

- **CAUTION:** Risk of explosion if battery replaced by an incorrect type. Dispose of used batteries according to the instructions.
- Replace only with the same or equivalent type recommended by the manufacturer.
- Do not mutilate, puncture, or dispose of battery in fire. The battery can burst or explode, releasing hazardous chemicals.
- Do not use knifes, screwdrivers or other metallic tools to handle and extract the battery out of the device.
- Use the specified charger only.

#### About the Radio Frequency Exposure

This product is a low-power radio transmitter and receiver. When it is turned on, it receives and also sends out radio frequency (RF) signals. Specific Absorption Rate (SAR) is the unit of measurement for the amount of radio frequency energy absorbed by the body. The limit of the SAR value is 2.0 W/kg, and the highest SAR value for this product when tested for use is as follows: GSM900: 0.49mW/g; DCS1800: 0.448mW/g; WLAN: 0.013mW/g.

To reduce the effects of the radio frequency energy on the human body, use the phone feature with care. For example, make short calls as possible as you can.

## About the Electrostatic Discharge

Electrostatic discharges can interfere with the normal functioning of the electronic devices. Your equipment can behave abnormally owing to such an event, resulting in the possible data corruption or loss of unsaved data. To recover from this, reset your equipment.

To avoid losing data due to electrostatic discharges or other types of events, it is recommended that you regularly save and backup data.

# 1

# **Getting Started**

This chapter introduces you to the external components of your device, and guides you through the process of setting up your device for use.

## 1.1 Identifying Hardware Components

The illustrations below introduce you to the various buttons, connectors, ports and features of your device.

## Front Components

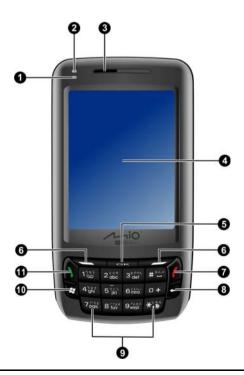

| Ref | Component              | Description                                                                                                    |  |
|-----|------------------------|----------------------------------------------------------------------------------------------------|--|
| 0   | Notification Indicator | <b>Flashing in amber</b> informs you of scheduled appointments, alarms and reminders.                            |  |
|     |                        | <b>Glowing in green</b> indicates that the Wi-Fi function is turned on.                                          |  |
|     |                        | <b>Flashing in blue</b> indicates that the Bluetooth function is turned on.                                      |  |
| 2   | Charge Indicator       | <b>Glowing in amber</b> indicates that battery charging is in progress.                                          |  |
|     |                        | <b>Glowing in green</b> indicates that the battery is fully charged.                                             |  |
|     |                        | <b>Flashing in green</b> indicates that a mobile phone network is available.                                     |  |
| €   | Earpiece               | Serves as the phone earpiece during a call.                                                                      |  |
| 4   | Touch Screen           | Displays the output of your device. Tap the screen with the stylus to select menu commands or enter information. |  |
| 6   | OK Button              | Confirms your selection, similar to the <b>Enter</b> key on a keyboard.                                          |  |
| 6   | Soft Key               | Performs the command shown on the display immediately above the keys.                                            |  |
| 7   | End Button             | Ends or rejects a call.                                                                                          |  |
| 8   | Back Button            | Navigates to the previous screen.                                                                                |  |
|     |                        | Backspaces over one or more characters when you are in a text field.                                             |  |
| 9   | Numeric Keypad         | Enters numbers and characters.                                                                                   |  |
| 1   | Start Button           | Opens the Start Menu.                                                                                            |  |
| •   | Talk Button            | Dials or answers a call.                                                                                         |  |
|     |                        | Press during a call to put the call on hold.                                                                     |  |

1-2 Getting Started

# **Back Components**

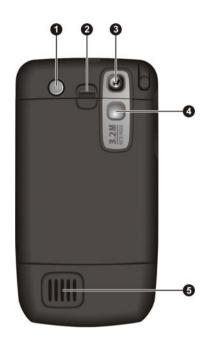

| Ref | Component           | Description                                                                                                    |
|-----|---------------------|----------------------------------------------------------------------------------------------------|
| 0   | Flash               | Provides extra light when taking pictures. Use the flash with special care (see the "Safety Precautions" section on page xii for information). |
| 2   | <b>Battery Lock</b> | Secures the battery in place.                                                                                                    |
| €   | Camera Lens         | Takes still pictures or records video clips.                                                                                                   |
| 4   | Viewing Mirror      | Allows you to adjust the distance and angle when taking a picture of yourself.                                                                 |
| 6   | Speaker             | Plays back music, sounds and voice.                                                                                                    |

# Left-Side Components

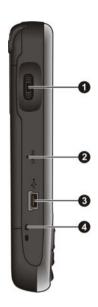

| Ref | Component             | Description                                                                            |  |
|-----|-----------------------|----------------------------------------------------------------------------------------|--|
| 0   | Scroll Dial           | Moves up or down in the menu by rotating up or down.                                   |  |
|     |                       | Confirms your selection by pressing in, similar to the <b>Enter</b> key on a keyboard. |  |
| 2   | <b>Reset Button</b>   | Restarts your device.                                                                  |  |
| 6   | Mini-USB<br>Connector | Connects to the AC adapter or USB cable.                                               |  |
| 4   | Hand Strip Hole       | Hand strip attaches to this opening.                                                   |  |

1-4 Getting Started

# Right-Side Components

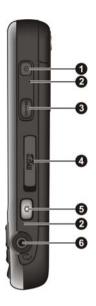

| Ref | Component             | Description                                                       |  |  |  |
|-----|-----------------------|-------------------------------------------------------------------|--|--|--|
| 0   | <b>Power Button</b>   | Turns on and off the device.                                      |  |  |  |
| 9   | Microphone            | Receives sound and voice to record voice.                         |  |  |  |
|     |                       | Serves as the mouthpiece during a call.                           |  |  |  |
| 8   | <b>GPS Button</b>     | Starts the optional navigation program.                           |  |  |  |
| 4   | Micro SD Slot         | Accepts an optional Micro SD storage card for removable storage.  |  |  |  |
| 6   | Camera Button         | Starts the camera program to take pictures or record video clips. |  |  |  |
| 6   | Earphone<br>Connector | Connects to a pair of stereo earphones.                           |  |  |  |

# **Top Components**

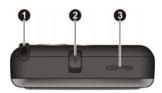

| Ref | Component                | Description                                                                                                    |  |  |
|-----|--------------------------|----------------------------------------------------------------------------------------------------|--|--|
| 0   | Stylus                   | Tap on the touch screen to make selections and enter information. Pull the stylus out of its slot to use and store it in the slot when not in use.                                                                    |  |  |
| 0   | Car Antenna<br>Connector | This connector (under rubber dust cover) allows use of<br>an optional external antenna with magnetic mount,<br>which may be positioned on top of the car for better<br>signal reception in areas with poor reception. |  |  |
| 8   | GPS Antenna              | Receives signals from the GPS satellites overhead.                                                                                                    |  |  |

1-6 Getting Started

# 1.2 Installing the SIM Card and Battery

After applying for an account with a mobile phone service provider, you will be provided a SIM (Subscriber Identification Module) card. This card contains your mobile phone account details, contacts that can be stored and any additional services to which you have subscribed.

You must install a SIM card before you can use the phone feature.

- 1. Push the battery lock upward to release the back cover.
- 2. Push the SIM card holder to the left then upward to open it. Slide the SIM card into the holder (note the orientation of the card). Press the SIM car holder and then push it to the right to lock it into place.
- 3. With its label facing out, insert the two projecting parts on the battery into the holes in the battery compartment, and then fit the battery into the compartment.
  - If you need to remove the battery, use your finger to push on the edge of the battery and then pull on the ribbon to lift the battery out of the compartment. DO NOT use screwdrivers or metallic tool edges to extract the battery from the device as they may damage and irreversibly alter the battery's behavior.
- 4. Replace the back cover: direct the bottom edge of the back cover to the locking latches on the device and close the back cover.

# **1.3** Charging the Battery

Fully charge the battery before starting to use the device for the first time. When charging the battery for the very first time, charge it for at least 8 hours.

- 1. Plug the converter to the AC adapter (**①**).
- 2. Connect one end of the USB cable to the AC adapter (②) and the other end to the Mini-USB connector on the device (⑤). Then plug the AC adapter into a wall outlet (⑥).

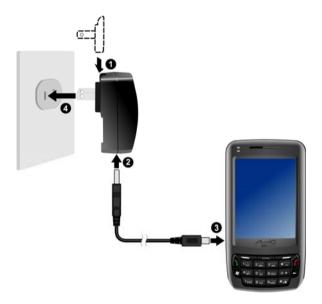

3. The charge indicator glows in amber when charging is in progress. Do not disconnect the device from AC power until the battery is fully charged, as indicated by the red indicator turning into green. This will take a couple of hours.

Whenever possible, keep the device connected to the AC adapter and a power source. Doing so keeps the battery charged.

1-8 Getting Started

**NOTE:** Your device can also be charged when it is connected to a desktop computer via the USB cable.

**CAUTION:** For optimal performance of the lithium battery, take note of the following:

- The environment temperature for charging should be 0~40°C.
- When a battery is fully discharged due to a long period of usage or idleness, connect the device to AC power for charging, and wait for at least 5 minutes before turning it on.
- Do not charge the battery where the temperature is high (e.g. in direct sunlight).
- There is no need to fully discharge the battery before charging. You can charge the battery before it is discharged.
- If you will not use the product for a long period of time, be sure to fully charge the battery at least once every two weeks. Over discharge of the battery can affect the charging performance.

# 1.4 Turning the Device On and Off

## Turning On for the First Time

- 1. Make sure that the device is connected to AC power or the battery has power.
- 2. Press the Power button (1) to turn on your device.

The backlight of the keypad will glow, and the setup wizard will appear on the screen.

- 3. Follow the on-screen instructions to complete the setup wizard.
- 4. If a SIM card has been inserted, and the service provider (or you) has set the PIN, you will be prompted to enter the PIN. Enter the PIN and tap Enter.

If a SIM card has not been inserted yet, a message of an invalid or missing SIM card will appear on the screen. You can tap Cancel to continue the startup procedure.

5. You will then see the Today screen.

If a SIM card has been inserted, the device will start to search the mobile phone network and the service provider's name will be displayed on the screen.

## **Entering the Suspend Mode**

By default, the device will automatically suspend after 1 minute of inactivity when operating on battery power. You can press the Power button (0) on the top of the device to resume the device.

In the suspend mode, if a SIM card is inserted, the charge indicator will flash in green, indicating that the device is inside the mobile phone network. The device will automatically resume upon an incoming call, and ring (or vibrate, depending on your setting) and display the caller's phone number and name on the screen.

To change these settings, tap  $\cancel{2}$   $\rightarrow$  Settings  $\rightarrow$  System  $\rightarrow$  Power  $\rightarrow$  Advanced.

#### NOTF:

- To avoid accidental operations after waking up the device from the suspend mode, you can enable the auto-lock function by tapping → Settings → System → Power → Advanced and selecting Auto lock when device turns off → ok.
- The device will not enter the suspend mode when using the navigation program (for selected models only). In such cases, the device's standby time will decrease without using external power. Therefore, you are advised to exit the navigation program properly when the program is not needed any more.

## **Turning Off**

If you are not using the device, press and hold the Power button (U) for 3 seconds to turn the device off.

# 1.5 Installing Microsoft ActiveSync

**NOTE**: If you use Windows Vista, you do not need to install Microsoft ActiveSync on your computer. Your synchronization settings will be managed through the Windows Mobile Device Center. For information on the Windows Mobile Center, see the Windows Vista Help or documentation.

You can use Microsoft ActiveSync technology to synchronize information on your desktop computer and/or a Microsoft Exchange Server with the information on the device. ActiveSync compares the information on the device with the information on the desktop computer and/or the server and updates all locations, keeping you up-to-date with the most recent information.

ActiveSync is already installed on the device. You need to install ActiveSync 4.2 on your desktop computer using the supplied Getting Started Disc or from the Microsoft web site (www.microsoft.com).

#### CAUTION:

- Before installation, make sure that you have Microsoft Outlook installed on your desktop computer.
- Do not connect the device to the computer during ActiveSync installation. Make the connection only when prompted.
- In some specific cases, the device may experience connection problems when it is connected to a Windows computer running ActiveSync. The problems may be caused by the interoperability with desktop firewall applications, applications that manage network traffic, or LAN configuration tools. To resolve the problems, tap → Settings → Connections → USB to PC, clear the Enable advanced network functionality check box, and then tap ok. If the problem persists, please refer to the support section of the Mio Technology website (www.mio-tech.com).

#### Follow the procedure below:

- 1. Turn on your desktop computer.
- 2. Insert the supplied Getting Started Disc into the CD-ROM drive of your desktop computer.
- 3. On the first screen, select the desired language and click **Go**.
- 4. Click **Next** on the "Getting Started ..." screen.
- 5. The program will automatically detect if ActiveSync is installed on the desktop computer. Click **Next**.

1-12 Getting Started

- 6. Follow the on-screen instructions to install ActiveSync. You may be prompted to restart the desktop computer during installation.
- 7. Connect the device to the desktop computer: connect the mini-USB end of the USB cable to the device, and the other end to a USB port on your desktop computer.

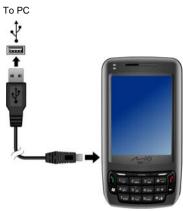

- 8. The "Add New Hardware Wizard" should automatically install the USB driver.
- 9. Follow the on-screen instructions to establish a partnership and synchronize the device with your desktop computer.
- 10. Click **Next** on the "Program Installation Status" screen.
- 11. Click Finish.

After your first synchronization, the data you have stored on your desktop computer such as Calendar, Contacts and Tasks is copied to the device. You are now ready to take it along with you when you go.

**NOTE:** If you have set a device password, you will need to enter this password on the desktop computer for the ActiveSync connection. See "Locking the Device" in section 2.9 for information.

# 1.6 Using Your Device in a Vehicle

#### Using the Car Holder

Your car holder consists of a bracket and an arm stand. Follow this procedure to mount the device in a car:

- 1. Assemble the bracket and the arm stand.
- 2. Clean the windshield where you will apply the suction cup.
- 3. Attach the suction cup to the windshield and push in the locking tab to secure the suction cup.
- 4. Carefully fit the device into the bracket.
- 5. Turn the rotate wheel at the top of the arm stand clockwise to loosen it. Adjust the device to the best viewing angle, and then turn the rotate wheel counterclockwise to fasten it.

When the device is placed in the bracket, you can push the Volume control on the bracket to adjust the volume.

#### CAUTION:

- After the suction cup is secured to the windshield, never try to pull or wriggle the arm
- When placing the car holder, make sure that the device does not obstruct the driver's view, or interfere with the operation of vehicle airbags and safety devices.
- Always adjust the device and the arm of the car holder for the best viewing angle BEFORE driving. Avoid adjusting the device with one hand while driving.
- When using the car holder, keep the car temperature in a normal range. If the temperature gets too low, the car holder's suction cup can harden and affect its suction.
- Loosen the locking tab first before removing the car holder.
- To retain adhesion of the suction cup, detach and then re-attach the suction cup at least once a month.
- Do not place the device in front of car air heating output.

**NOTE:** If the car's windshield is tinted with a reflective coating, an external antenna (optional) may be needed to route the antenna to the top of the car through a window.

1-14 Getting Started

## Connecting the Car Charger

**CAUTION:** To protect your device against sudden surges in current, connect the car charger only after the car engine has been started.

The car charger supplies power to the device. Connect one end of the car charger to the power connector of the device and the other end to the cigarette lighter in the car.

# 1.7 Expanding Your Device

## Using a Micro SD Card

Your device has a Micro SD slot where you can insert an optional Micro SD storage card. With the removable memory, you can store or backup your data and exchange data with other devices.

To use a Micro SD card, insert it into the slot, with the connector pointing to the slot and its label facing the front of the device. Follow the instructions supplied with the card for more information.

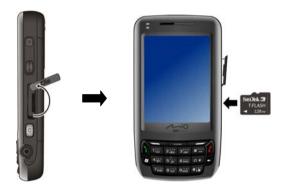

To remove a card, first make sure that no application is accessing the card. Then slightly push the top edge of the card to release it and pull it out of the slot.

#### NOTE:

- A storage card is also called a memory card.
- Make sure that no foreign objects enter the slot.
- Keep a Micro SD card in a well-protected box to avoid dust and humidity when you are not using it.
- When turning the device off or making it enter the suspend (sleep) mode, wait for 5 seconds after the screen goes blank, and then remove the Micro SD card from the slot. Doing so ensures uninterrupted access and prevents data damage.

1-16 Getting Started

#### Using the Earphones

The earphones allow you to talk conveniently using a hands-free solution.

The answer button allows for the following operations:

- Press to answer an incoming call.
- Press during a call to put the call on hold. Press again to return to the talk mode.
- Press twice quickly during a call to end the call.
- When not during a call, press to activate the Voice Speed Dial function. (See section 8.4 for information on Voice Speed Dial.)

# 2

## **Basic Skills**

This chapter familiarizes you with the basic operations of the device such as using the stylus, scroll dial, Today screen, menus, and programs. You will also know how to enter information and lock the device.

# 2.1 Using the Stylus

Use the stylus to navigate and select objects on the screen.

Pull the stylus out of the slot and extend it for ease of use. Store it in the slot when not in use.

#### Tap

Touch the screen once with the stylus to open items and select options.

#### Drag

Hold the stylus on the screen and drag across the screen to select text and images. Drag in a list to select multiple items.

#### Tap and hold

Tap and hold the stylus on an item to see a list of actions available for that item. On the shortcut menu that appears, tap the action you want to perform.

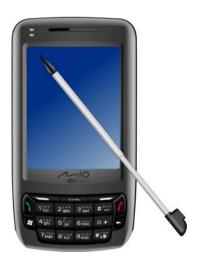

Basic Skills 2-1

# 2.2 Using the Scroll Dial

With the scroll dial, you can scroll within a menu and activate the selected item. This is particularly useful for one-hand operation.

- To scroll up or backward within a menu, rotate the scroll dial upward and then release it.
- To scroll down or forward within a menu, rotate the scroll dial downward and then release it.
- To activate the selected item, press the center of the dial.

## 2.3 Today Screen

When you turn on the device for the first time each day, you will see the Today screen. The Today screen is accessible from anywhere by tapping and then Today.

The Today screen shows your upcoming appointments, active tasks, and information about e-mail messages. Along the top of the Today screen you will see the volume icon, the clock, and connectivity indicators. You can tap a section of the Today screen to open the program that is associated with that section.

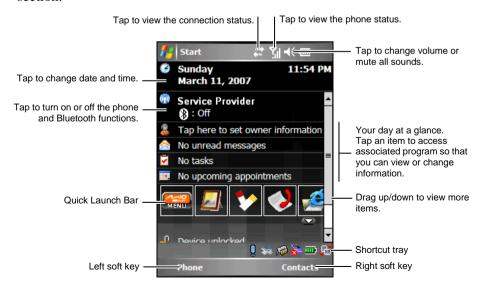

2-2 Basic Skills

**NOTE:** You can customize what is displayed on the Today screen by tapping  $\clubsuit \rightarrow$  **Settings**  $\rightarrow$  **Personal**  $\rightarrow$  **Today**.

# Landscape View

You can use the device in a landscape manner.

To change the screen view, do one of the following:

- On the Today screen, tap the licon on the lower-right corner.
- Tap 
   → Settings → System → Screen, and select Landscape
   (right-handed) or Landscape (left-handed). Tap ok to save your setting.

# 2.4 Navigation Bar and Toolbar

The Navigation bar is located at the top of the screen. It displays the active program and current time and allows you to switch programs and close screens.

The Navigation bar and Start menu:

Portrait mode:

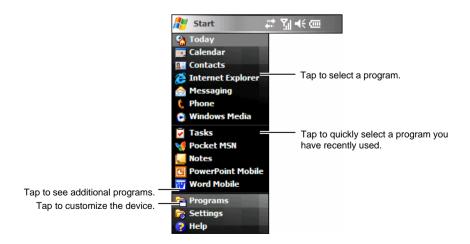

#### Landscape mode:

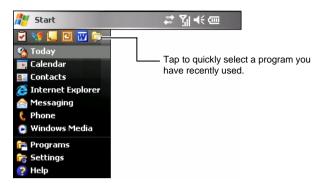

Use the toolbar at the bottom of the screen to perform tasks in programs. The toolbar includes a left soft key, a right soft key, and the Input panel button in between. The right soft key is usually Menu while the left soft key varies with programs.

An example of the toolbar:

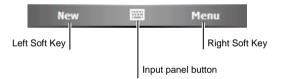

# 2.5 Quick Launch Bar

You can use the Quick Launch Bar on the Today screen to quickly switch to specific programs.

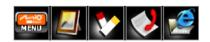

2-4 Basic Skills

By default, you can use the Quick Launch Bar to access the following programs (from left to right):

- Mio Menu (See section 2.7.)
- Pictures & Videos (See section 6.7.)
- Notes (See section 5.4.)
- Call History (See section 3.8.)
- Internet Explorer (The program will access the Mio-tech Online web site by default. See section 10.1 for information on connections.)

On the Quick Launch Bar, Mio Menu is not an adjustable item. You can tap the button to customize up to 4 items to be displayed on the Quick Launch Bar.

First cancel the item not to be displayed, and then select the desired item. You can tap Move Up and Move Down to adjust the displayed positions of the items.

In Show icons, you can select the program icons to appear on the lower-right corner of the Today screen. A red **X** on the icon means that icon does not appear on the Today screen.

When finished, tap ok to save the setting.

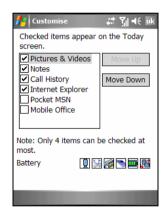

# **2.6** Shortcut Tray

The shortcut tray at the lower-right corner of the Today screen provides a quick access to several programs.

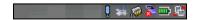

The shortcut tray includes the following items (from left to right):

- Tap to deactivate or activate the Speed Voice Dial function via the Bluetooth earphone (optional).
- Tap to download a new satellite calibration data (ephemeris) file.
- Tap to view the main memory.
- Tap to view the storage card memory.
- Tap to view battery power.
- Tap to change screen view.

# 2.7 Mio Menu

You can access the Mio Menu by tapping the button on the Quick Launch Bar or pressing the Mio button on the front panel.

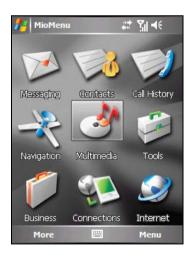

The Mio Menu displays the program icons. The selected program icon is highlighted. When tapping an icon, you can start a program or open a folder to access its content.

2-6 Basic Skills

The table below explains the icons and their corresponding program names:

| lcon | Description                                                                                                    |  |  |
|------|----------------------------------------------------------------------------------------------------|--|--|
|      | Messaging                                                                                                    |  |  |
|      | Contacts                                                                                                    |  |  |
|      | Call History                                                                                                    |  |  |
|      | Navigation                                                                                                    |  |  |
|      | Multimedia                                                                                                    |  |  |
|      | This folder includes Camera, Windows Media, Pictures & Videos and Games.                                                             |  |  |
|      | Tools                                                                                                    |  |  |
|      | This folder includes Clock&Alarm, File Explorer, Calculator, MioCalc, Search and World Time.                                         |  |  |
|      | Business                                                                                                    |  |  |
|      | This folder includes My Documents, Calendar, Notes, Word Mobile, Excel Mobile, PowerPoint Mobile and Tasks.                          |  |  |
| (S)  | Connections                                                                                                    |  |  |
|      | This folder includes CellBroadcast, Mio SMS Locator, Emergency Locator, Quick GPS Position, Bluetooth, ActiveSync and GPRS Settings. |  |  |
| 9    | Internet                                                                                                    |  |  |
|      | This folder includes Pocket MSN and Internet Explorer.                                                                               |  |  |

To exit the Mio Menu, tap the Menu soft key  $\rightarrow$  Exit.

### **Customizing Program Icons**

In addition to the pre-defined items on the Mio Menu main page, you can also assign more programs in the Mio Menu.

- 1. On the Mio Menu main page, tap the More soft key to access the second page.
- 2. Select the desired icon location.
- 3. Tap the Menu soft key  $\rightarrow$  Assign Shortcut.
- The screen displays the list of the programs that you have installed. Select the desired program and tap the Select soft key.

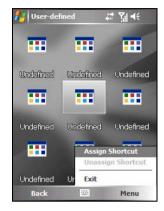

NOTE: To delete the program icon that you have assigned, select the icon and tap the Menu soft key → Unassign Shortcut.

# 2.8 Running Programs

You can switch from one program to another without closing any program.

- To run a program, tap **\*** at the left-top corner of the screen and select from the Start menu.
- To access additional programs, tap 
   <sup>№</sup> → Programs and tap the program icon.
- You can press a program button on the front of the device. The icons on the buttons identify the default programs they are associated with.
- From the Quick Launch Bar on the Today screen or the Mio Menu, tap the program icon.

2-8 Basic Skills

# 2.9 Shortcut Menus

With shortcut menus, you can quickly choose an action for an item. For example, you can use the shortcut menu in the contact list to quickly delete a contact, make a copy of a contact or send an e-mail message to a contact. The actions in the shortcut menus vary from program to program. To access a shortcut menu, tap and hold the stylus on the name of the item that you want to perform the action on. When the menu appears, lift the stylus and tap the action you want to perform. Or tap anywhere outside the menu to close the menu without performing an action.

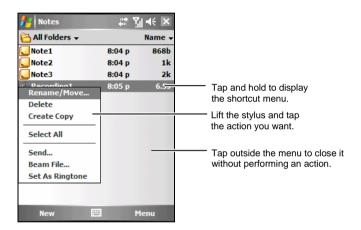

# **2.10** Notifications

Your device reminds you in a variety of ways when you have something to do. For example, if you have set up an appointment in Calendar, a task with a due date in Tasks or an alarm in Clock, you will be notified in any of the following ways:

- A message appears on the screen.
- A sound, which you can specify, is played.
- The notification indicator flashes in amber.

To choose reminder types and sounds for the device, tap  $\cancel{E} \rightarrow \text{Settings} \rightarrow \text{Personal} \rightarrow \text{Sounds \& Notifications}$ .

# **2.11** Entering Information

You have several options for entering new information:

- Use the Input panel to enter typed text, either by using the on-screen keyboard or other input methods.
- Write directly on the screen.
- Draw pictures on the screen.
- Speak into the microphone to record a message.

# **Entering Text Using the Input Panel**

Use the Input panel to enter information in any program on the device. You can type using the on-screen keyboard, Block Recognizer, Letter Recognizer or Transcriber. In any case, the characters appear as typed text on the screen.

To show or hide the Input panel, tap the Input panel button. Tap the arrow next to the Input panel button to see your choices.

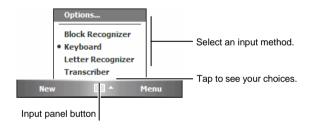

When you use the Input panel, the device anticipates the word you are typing or writing and displays it above the Input panel. When you tap the displayed word, it is inserted into your text at the insertion point. The more you use the device, the more words it learns to anticipate.

2-10 Basic Skills

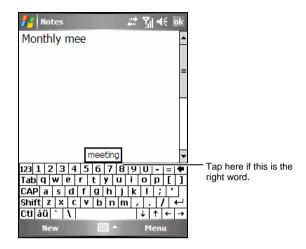

**NOTE:** To change word suggestion options, such as the number of words suggested at one time, tap  $\cancel{\&}$   $\rightarrow$  Settings  $\rightarrow$  Personal  $\rightarrow$  Input  $\rightarrow$  Word Completion.

### **Block Recognizer**

With Block Recognizer, you can use the stylus to input characters using strokes that are similar to the Palm<sup>TM</sup> Graffiti® method.

To type with Block Recognizer:

- 1. Tap the arrow next to the Input panel button and then tap Block Recognizer.
- 2. Write a letter in the box.

When you write a letter, it is converted to typed text that appears on the screen. For specific instructions on using Block Recognizer, open Block Recognizer and then tap the question mark next to the writing area.

#### Letter Recognizer

With Letter Recognizer, you can write letters using the stylus just as you would use a pen on paper.

To type with Letter Recognizer:

- Tap the arrow next to the Input panel button and then tap Letter Recognizer.
- 2. Write a letter in the box.

When you write a letter, it is converted to typed text that appears on the screen. For specific instructions on using Letter Recognizer, open Letter Recognizer and then tap the question mark next to the writing area.

#### Transcriber

With Transcriber you can write anywhere on the screen using the stylus just as you would on paper. Unlike Letter Recognizer and Block Recognizer, you can write a sentence or more of information; then, you pause and let Transcriber change the written characters to typed characters.

To type with Transcriber:

- Tap the arrow next to the Input panel button then tap Transcriber.
- 2. Write anywhere on the screen.

For specific instructions on using Transcriber, open Transcriber and then tap the question mark in the lower-right corner of the screen.

## Writing on the Screen

In any program that accepts writing, such as the Notes program, you can use your stylus to write directly on the screen. Write the way you do on paper. You can edit and format what you have written and convert the information to text later.

2-12 Basic Skills

To write on the screen, tap Menu  $\rightarrow$  Draw to switch to the drawing mode. This action displays lines on the screen to help you write.

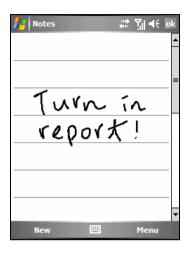

**NOTE**: Not all programs support the drawing mode.

### Converting Your Writing to Text

- 1. If you want to convert only certain words, select them before going to the next step.
- To convert writing to text, tap Menu → Tools → Recognize or tap and hold the selected words and then tap Recognize on the shortcut menu. Your writing is turned into text.

If a word is not recognized, it is left as writing.

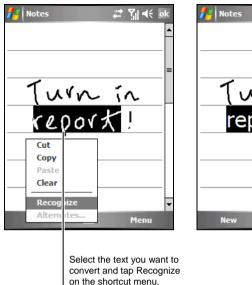

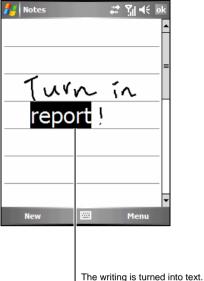

If the conversion is incorrect, you can select different words from a list of alternates or return to the original writing.

- 1. Tap and hold the incorrect word (tap one word at a time).
- 2. On the shortcut menu, tap Alternates. A menu with a list of alternate words appears.
- 3. Tap the word you want to use or tap the writing at the top of the menu to return to the original writing.

2-14 Basic Skills

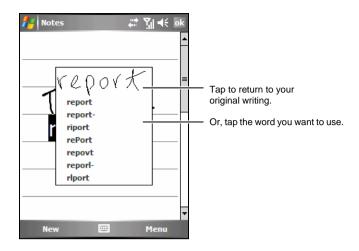

## Drawing on the Screen

You can draw on the screen in the same way that you write on the screen. The difference between writing and drawing on the screen is how you select items and how they can be edited. For example, selected drawings can be resized, while writing cannot.

- 1. Tap Menu  $\rightarrow$  Draw to enable drawing mode. A check ( $\sqrt{}$ ) appears before the command.
- 2. To create a drawing, cross three ruled lines on your first stroke. A drawing box appears.
- 3. Subsequent strokes in or touching the drawing box become part of the drawing. Drawings that do not cross three ruled lines will be treated as writing.

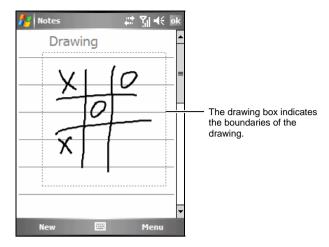

**NOTE**: You may want to change the zoom level so that you can more easily work on or view your drawing. Tap **Menu** → **Zoom** and then choose a zoom level.

# Recording a Message

In any program where you can write or draw on the screen, you can also quickly capture thoughts, reminders and phone numbers by recording a message. In the Notes program, you can either create a stand-alone recording or include a recording in a written note. If you want to include the recording in a note, open the note first. In the Messaging program, you can add a recording to an e-mail message.

#### To create a recording:

- 1. Hold the device's microphone near your mouth or other source of sound.
- 2. Tap the Record button on the Recording toolbar to start recording. If the speaker is not muted, a beep indicates that the device is recording.
- 3. To stop recording, tap the Stop button on the Recording toolbar. Two beeps will sound. The new recording appears in the note list or as an embedded icon.

To play a recording, tap it in the list or tap its icon in the note.

2-16 Basic Skills

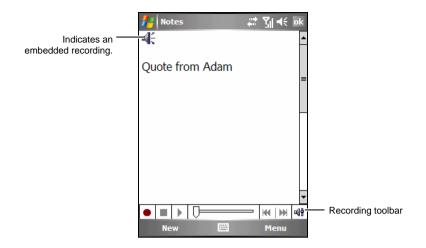

# **Using My Text**

When using Messaging or MSN Messenger, use My Text to quickly insert preset or frequently used messages into the text entry area. To insert a message, tap Menu → My Text and then tap a message.

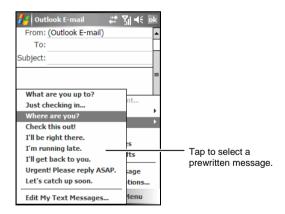

**NOTE:** After inserting a My Text message, you can add text to it before you send the message.

To edit a My Text message, tap Menu  $\rightarrow$  My Text  $\rightarrow$  Edit My Text Messages. Select the message you wish to edit and make desired changes.

# 2.12 Securing Your Device

You can customize the level of security you want to have on the device by locking the keypad, the entire device, or the phone.

# Locking the Keypad

The keypad lock turns off the keypad functionality. This is a helpful feature if, for example, the device is turned on and in your pocket, and you want to prevent accidental keypresses and unintentional phone calls.

To lock the keypad:

Tap Device unlocked on the Today screen. Your device will not respond to any tapping of the screen or pressing of the buttons.

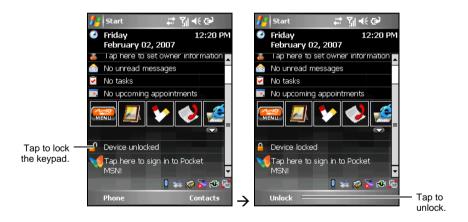

To unlock, tap Unlock (left soft key)  $\rightarrow$  Unlock.

2-18 Basic Skills

# Locking the Device

Locking the device prevents access to personal data. You can help keep your data more secure by requiring a password every time the device is turned on.

- 2. Tap to select Prompt if device unused for, and in the box to the right select a desired period of time.
- 3. Select the password type: Simple PIN or Strong alphanumeric.
- 4. Enter the password you want to use to access the device when it is locked, and then confirm the password.

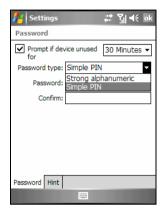

5. On the Hint tab, enter a phrase that will help you remember your password, but doesn't allow others to guess your password.

The hint will be displayed after the wrong password is entered four times.

6. Tap ok to save the setting.

The next time the device is turned on, you will be prompted to enter your password. You also need to enter this password on the desktop computer for the ActiveSync connection.

**NOTE:** If you forget your password, you must clear memory before you can access the device. See section 11.2.

# Locking the Phone

You can protect your phone from unauthorized use by assigning a type of password called a PIN (personal identification number). Your first PIN will be given to you by your mobile phone service provider.

- 2. On the Phone tab, tap to select Require PIN when phone is use.
- 3. Enter the PIN, and tap Enter.
- 4. To change the PIN at any time, tap Change PIN.
- 5. Tap ok to save the setting.

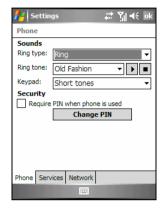

**NOTE**: Emergency calls can be placed at any time without requiring a PIN.

2-20 Basic Skills

# 3 Using the Phone

This chapter explains how to make and receive phone calls, track your calls, manage your calls and phone numbers more efficiently, and how to customize the phone functions.

# 3.1 About Your Phone

Your device includes an integrated GSM (Global System for Mobile Communications) / EDGE (Enhanced Data GSM Environment) / GPRS (general packet radio service) phone.

The integrated phone in the device can also be used to connect the device to an ISP (Internet Service Provider) or work network so you can browse the Web and read e-mail. You can connect to the Internet or work network over GPRS/EDGE, using Cellular Line, or using the modem specified by your mobile phone service provider.

#### **Before You Start**

To use the phone, you need to first set up an account with a GSM/GPRS mobile phone service provider. The functions available to you depend on the services offered by your service provider and your type of subscription.

Your service provider will provide you with a SIM (Subscriber Identification Module) card. This card contains your mobile phone account details and rights, contacts that can be stored and any additional services to which you have subscribed. You must install a SIM card before you can make or receive phone calls or use wireless data services. (For information on installing a SIM card, see "Installing the SIM Card and Battery" in section 1.2.)

# **3.2** Turning On and Off the Phone Function

You turn the phone on or off independently of the device. The phone is turned on by default.

You can turn off the phone if needed (for example, on the airplane). After turning off the phone, you can still use other functions such as camera, Calendar, games, Windows Media Player Mobile, etc.

# Turning Off the Phone

- 1. Do one of the following:
  - Tap the Wireless Manager section on the Today screen.

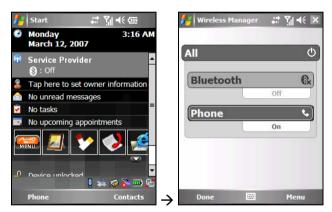

#### 2. Tap Phone.

The Wireless Manager section on the Today screen displays Phone off, indicating that the flight mode is turned on.

#### NOTE:

- You can turn off the phone to save battery power. However, you cannot receive incoming phone calls or SMS/MMS messages when the phone is off.
- If you need to turn on the phone right after you turn it off, wait for at least 20 seconds.

3-2 Using the Phone

# Turning On the Phone

- 1. Do one of the following:
  - Tap the Wireless Manager section on the Today screen.
  - Tap 

    → Wireless Manager when using any program.

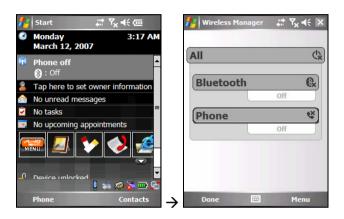

#### 2. Tap Phone.

The Wireless Manager section on the Today screen displays your service provider's name, indicating that the flight mode is turned off.

# Starting Microsoft Phone

Start Phone by tapping  $\cancel{\ensuremath{\mathcal{E}}} \rightarrow$  Phone or pressing the Talk button on the device.

The Phone keypad appears on the screen. From this keypad, you can make calls, access Call History, Speed Dial and Phone Settings.

You can use other programs on the device during a call. To quickly switch back to the Phone keypad, tap on the navigation bar or press the Talk button.

## Phone Status Icons

Icons will be displayed on the navigation bar to indicate the status of the phone functions. They are listed below.

| Icon        | Meaning                    | Description                                                                                                    |
|-------------|----------------------------|----------------------------------------------------------------------------------------------------|
| ۲×          | Phone off<br>(flight mode) | Tap this icon to view the phone status.                                                                                                    |
| <b>7</b> .1 | Signal strength            | The number of the vertical bars in the icon indicates the strength of the signal.                                                                                      |
| GII         | Call in progress           | The phone is dialing or you are talking on<br>the phone. Tap this icon to quickly switch<br>back to the Phone keypad if you are using<br>other programs during a call. |
| •           | Missed call                | Tap this icon to view the call(s) you missed.                                                                                                    |
| €           | Call on hold               | This icon indicates you are putting a call on hold.                                                                                                    |
| G           | GPRS available             | This icon indicates the GPRS connection is available for use.                                                                                                    |
| ₫.          | GPRS in use                | This icon indicates the GPRS connection is being used.                                                                                                    |
| Ε           | EDGE available             | This icon indicates the EDGE connection is available for use.                                                                                                    |
| ⊒,          | EDGE in use                | This icon indicates the EDGE connection is being used.                                                                                                    |
| $\bowtie$   | New message                | Tap this icon to view unread messages.                                                                                                    |
| <u>``</u>   | Missing SIM card           | This icon indicates that no SIM card is installed and you cannot use the phone function.                                                                               |

3-4 Using the Phone

# 3.3 Making a Call

There are several ways you can make a call. The easiest way is to dial the phone number on the Phone keypad.

# Dialing a Call

A Smart Predictive Text (SPT) feature has been incorporated into Microsoft Phone to help you quickly find Outlook Contacts and SIM card contact matches. When you enter a phone number, the SPT feature searches the contact list to find a matching name and/or number.

- 2. Tap the number on the Phone keypad. Tap or press the Talk button on the device to make the call.
- 3. You can also tap the first 2 or 3 letters of the contact's name on the Phone keypad. The system searches through the contact list and displays the name(s) on the screen.

When you see the name of the person to call listed on the screen, tap it to access the contact information, tap the number to call, and then press the Talk button on the device to make the call.

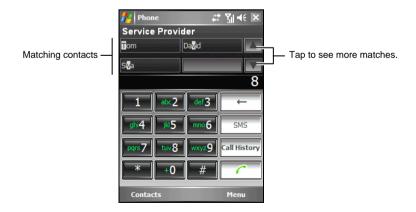

#### NOTE:

- If you tap a wrong number, you can tap the (Backspace) button to erase individual numbers one at a time, or you can delete all the numbers that have been keyed in by tapping and holding the (Backspace) button.
- If you are making an international call, tap and hold the 0 key until the + sign appears. The + sign replaces the international prefix (00) of the country from where you are calling.

# Making a Call Using a Recently Connected Number

To make a call using a recently connected number:

- When on the Phone keypad screen: press the Talk button.
- When using programs other than Phone: press the Talk button twice.

# Making a Call from Contacts

Microsoft Contacts displays your contact information stored both in the device's memory and your SIM card.

- Tap 
   <del>↑ Contacts, or tap the Contacts soft key on the Today screen.</del>
- 2. Do one of the following to call someone from the contact list:
  - Tap the contact to call. Then tap the number to call; or move to the number to call and then tap the Call soft key or press the Talk button.

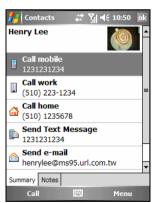

3-6 Using the Phone

 Tap and hold the contact to call, and then tap the number to call on the shortcut menu.

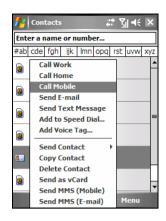

#### NOTF:

- If a contact has several phone numbers, including a mobile phone number, then the
  mobile phone number is displayed as the default number in the contact list.
   However, if you ever call the contact using other phone numbers, then this recently
  dialed number will display in the contact list.
- For information on Contacts, see section 5.2.

## Making a Call from the Call History List

The Call History list displays the calls you made, received, and missed.

- Access the Phone keypad by tapping ♣
   → Phone or pressing the Talk button on the device.
- 2. Tap Call History on the Phone keypad.
- 3. Do one of the following to call someone from the Call History list:
  - Move to the number to call and then tap the Call soft key or press the Talk button.
  - Tap and hold the contact to call, and then tap Call on the shortcut menu.

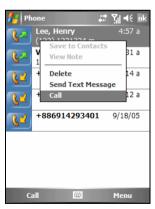

# 3.4 Answering a Call

When an incoming call is received, the device rings or vibrates according to the options you have set for the phone. The name and number of the caller are displayed on the pop-up window. If the name of the caller is not in your contact list, only the caller's phone number is displayed.

To answer an incoming call, tap Answer on the pop-up window or press the Talk button.

You can use other programs on the device during a call. To quickly switch back to Phone, press the Talk button or tap  $\nearrow$  Phone.

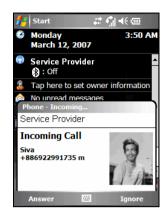

#### NOTE:

- There may be situations where you want to immediately silence the ring of an incoming call. Simply press the Volume control, and then proceed to answer the call.
- If you receive an incoming call while using Windows Media Player Mobile to listen to music, the music will pause. It will resume after you end the call or reject the call.
- If you answer a call while you are in a GPRS session, the session will suspend. After you end the call, the session will resume automatically.

# Rejecting a Call

To reject an incoming call, tap Ignore on the pop-up window or press the End button ( ). If you have voice mail, the call will be sent to your voice mail, depending on your service provider.

3-8 Using the Phone

# **Ending a Call**

To end a call, tap on the Phone keypad or press the End button.

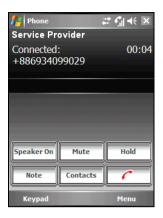

# 3.5 Adjusting the In-Call Volume

# Adjusting the Phone Volume

To adjust the volume during a call, tap the icon on the navigation bar to select a volume level, or use the Volume control on the side of the device.

**CAUTION:** Never raise the sound volume level too high when using earphones. An excessive sound volume level could cause damage to your hearing.

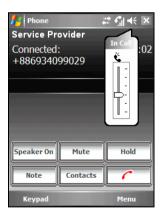

# Muting a Call

During a call, you can mute your microphone so that the person with whom you are speaking cannot hear you, but you can still hear him or her. This is useful if, for example, you do not want the other person to hear a conversation or background noise on your side of the call.

On the Phone keypad, tap to turn on the mute function. The will appear on the upper-right corner.

To turn off the mute function, tap Unm

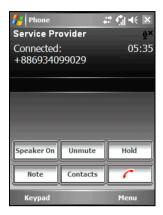

# Using Speakerphone

You can turn on the speakerphone to use the device as a hands-free solution.

On the Phone keypad, tap to turn on the speakerphone function. The will appear on the navigation bar.

To turn off the speakerphone function, tap

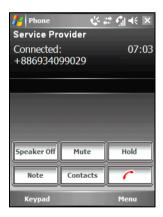

# 3.6 Managing More than One Call

**NOTE:** You may need to register for the "call waiting" service with your service provider and set the device accordingly. The exact number of people you can talk at the same time depends on your service provider.

3-10 Using the Phone

During a call, you can make or take a second call while putting the current call on hold. Then, you can choose to swap between the two callers or set up a conference call between all three parties.

# Holding a Call to Take a Second Call

- 1. If there is another incoming call when you are talking on the device, a pop-up window appears to notify you.
- 2. Tap the Answer soft key to place the first call on hold, and answer the second call.

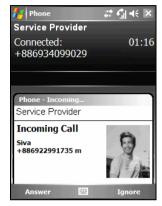

3. To end the second call and go back to the first, tap or press the End button.

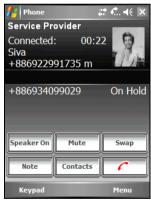

# Rejecting the Second Call

To reject the second call and keep your current call in progress, tap Ignore. Note not to press the End button; doing so will end the current call.

# Holding a Call to Make a Second Call

- 1. During a call, tap on the Phone keypad to place the first call on hold.
- 2. Tap the Keypad soft key.

- Dial a second number and tap or press the Talk button to connect. Wait for it to be picked up.
- 4. To end the second call and go back to the first, tap or press the End button.

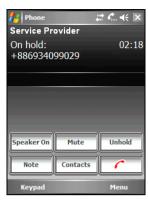

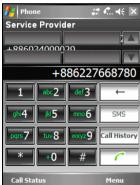

# Swapping between Calls

When you have put a call on hold and made or taken another call as described earlier, you can swap between the two calls by tapping

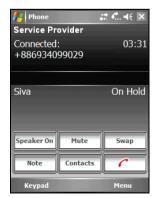

3-12 Using the Phone

# Setting up a Conference Call

**NOTE**: You may need to consult your service provider for the availability and subscription of the conference call function.

- When you have put a call on hold and made or taken another call as described earlier, you can set up conference calling by tapping the Menu soft key → Conference.
- 2. To add additional people to your conference, tap → Keypad soft key. Dial a second number and tap or press the Talk button to connect. Wait for it to be picked up. Then tap the Menu soft key → Conference
- 3. If you want to talk to one of the parties privately during the call, tap the Menu soft key → Private.

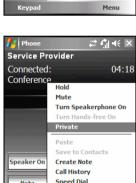

Ontions...

Select a number, and tap Private.

To include everyone in the call again, tap the Menu soft key  $\rightarrow$  Conference.

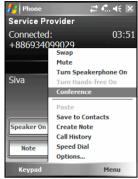

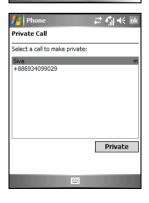

# In-call Options

While a call is in progress, you can tap the Menu soft key to access menu commands for common tasks. The following table shows the commands available when a call is in progress. Some of these commands are available only when multiple calls are in progress or during a conference call.

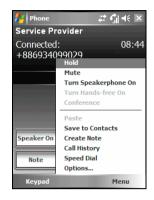

| Item                  | Description                                                                                                    |
|-----------------------|----------------------------------------------------------------------------------------------------|
| Hold                  | Puts the active call on hold.                                                                                                    |
| Unhold                | Activates the call on hold.                                                                                                    |
| Mute                  | Mutes the microphone for the active call; the other party will not hear anything you say, but you can still hear the other party. |
| Unmute                | Turns the microphone back on for the active call.                                                                                 |
| Turn Speakerphone On  | Sends out the caller's voice through the speaker.                                                                                 |
| Turn Speakerphone Off | Turns off the speakerphone function.                                                                                              |
| Conference            | Joins together all existing calls, if you have subscribed to this service.                                                        |
| Private               | Breaks one call out of a conference and make it active while the rest of the conference is on hold.                               |
| Paste                 | Pastes a number that you copied from another program to the Phone keypad.                                                         |
| Save to Contacts      | Creates a contact card for the caller.                                                                                            |
| Create Note           | Takes notes during a call. (See section 3.7.)                                                                                     |
| Call History          | Opens the Call History list. (See section 3.8.)                                                                                   |
| Speed Dial            | Opens the speed dial list. (See section 3.9.)                                                                                     |
| Options               | Changes the phone settings. (See section 3.11.)                                                                                   |

3-14 Using the Phone

# **3.7** Taking a Note During a Call

You can take a note during a call.

- 1. Tap the Note button.
- 2. Enter your note and tap ok.

To access a note you created during a call:

- Access the Phone keypad by tapping 

   → Phone or pressing the Talk button on the device.
- 2. Tap Call History on the Phone keypad.
- 3. The icon indicates that the phone call entry contains a note. Tap and hold the name or number for that entry, and tap View Note on the shortcut menu.

You can also tap  $\Re \rightarrow$  Programs  $\rightarrow$  Notes, and access the note in the Calls folder.

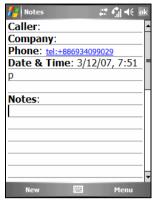

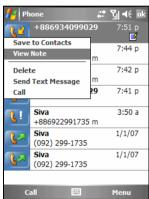

# 3.8 Using Call History

Call History provides the time and duration of all incoming, outgoing, and missed calls, and a summary of total calls. Call History also provides easy access to any notes taken during a call.

#### To access Call History:

- Tap the Call History button on the Phone keypad.
   NOTE: To clear the entire Call History, tap the Menu soft key → Delete All Calls.

# Viewing Call History

You can tap the Menu soft key → Filter to change the Call History view (All Calls by default).

- **All Calls** displays all calls made to and from the device in a chronological order.
- **Missed** ( displays only calls that were not answered.
- Outgoing ( ) displays only calls made from the device.
- **Incoming** ( displays only calls made to the device.
- By Caller displays a list of all contacts on the device who have a phone number assigned to them.

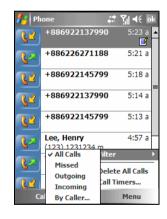

**NOTE:** To quickly see the time, date, and duration of a call, tap the white area of the call's entry.

3-16 Using the Phone

# Managing Call History

You can tap the Menu soft key  $\rightarrow$  Call Timers to manage Call History.

- All Calls displays the statistics, including total number of calls and total time. The All Calls counter cannot be reset.
- **Recent Calls** displays the total number of calls and total time since last time the call history was reset.
- To delete Call History items older than a specific amount of time, select a time period under Delete call history items older than.

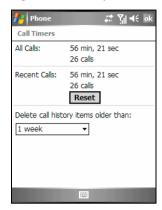

# Adding an Entry to Contacts Using Call History

You can add a phone number in the Call History to Outlook Contacts.

- 1. Tap and hold the entry you wish to transfer, and tap Save to Contacts on the shortcut menu.
- 2. Finish the details in Contacts.
- 3. Tap ok to save the setting and return to the previous screen.

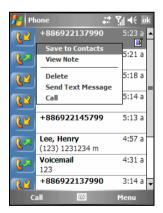

# 3.9 Using Speed Dial

You can create speed dials for frequently-called phone numbers so you can dial a number with a single tap. Speed dials can only be created for numbers stored in Contacts.

Your device has incorporated the photo ID feature into the speed dial function. You can easily locate the speed dial entry of the desired contact by the assigned picture.

# Creating a Speed Dial Entry

- Access the Phone keypad by tapping 

   → Phone or pressing the Talk button on the device.
- 2. Tap the speed Dial button on the Phone keypad.
- 3. Tap and hold the desired speed dial number, and then tap New on the shortcut menu.
- 4. Tap a contact.
- 5. In Number, select the phone number for which you want to create a speed dial.
- 6. Tap Select a picture and assign a picture for the contact.
- 7. Tap ok to save the setting.

The new speed dial entry is now on the speed dial list. The letter on the lower-right corner of the entry indicates the assigned phone number. For example, "m" indicates the mobile phone number.

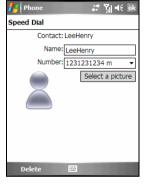

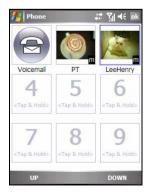

3-18

#### NOTE:

- The first speed dial location is reserved for your voice mail.
- You can create a speed dial from Contacts. Tap and hold the contact name, tap Add to Speed Dial, and then select an available location for the new speed dial.

## **Editing a Speed Dial Entry**

- Access the Phone keypad by tapping 
   <sup>\*\*</sup> → Phone or pressing the Talk button on the device.
- 2. Tap the speed Dial button on the Phone keypad.
- 3. Tap and hold the entry you wish to edit, and tap Edit on the shortcut menu.
- 4. You can change the assigned phone number or picture for the contact.
- 5. When the editing is completed, tap the ok soft key.

## Deleting a Speed Dial Entry

- 1. Access the Phone keypad by tapping *№* → Phone or pressing the Talk button on the device.
- 2. Tap the Speed Dial button on the Phone keypad.
- 3. Tap and hold the entry you wish to delete, and tap Delete on the shortcut menu.
- 4. Tap OK to delete the entry.

Using the Phone 3-19

## **3.10** Managing Phone Numbers

Phone numbers can be stored in various places on the device. Therefore, you can add, access and transfer phone numbers in a number of ways.

## Transferring from Microsoft Contacts

- 1. Tap ♣ → Contacts, or tap the Contacts soft key on the Today screen.
- 2. Tap the desired entry on the contact list.
- 3. Move to the phone number to copy, and tap the Menu soft key  $\rightarrow$  Save to SIM.
- 4. Accept or edit the details. When finished, tap the ok soft key.

For more information on using Contacts, see section 5.2.

#### Henry Lee Call mobile Call work Send Text Message (510) 1231 Send Contact Call home Delete (510) 1235 Save to SIM Send Tex Add to Speed Dial... 123123123 Add Voice Tag... Send e-m Send as vCard henrylee@ Send MMS (Mobile) Summary Notes Send MMS (E-mail)

## Transferring from SIM Card

- 2. Tap the desired SIM card entry on the contact list.
- Tap the Menu soft key → Save to Contacts.
- 4. Accept or edit the details. When finished, tap the ok soft key.

For more information on using Contacts, see section 5.2.

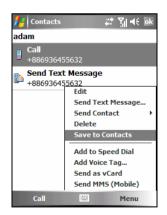

NOTE: If you want to copy all SIM card contacts to the device, on the contact list tap the Menu soft key → Copy All SIM Contacts. Note that doing so will result in repeated SIM card contact appearance on the contact list if the SIM card is inserted.

3-20 Using the Phone

## **3.11** Customizing Your Phone

To access the Phone Settings, tap  $\cancel{R}$   $\rightarrow$  Phone  $\rightarrow$  Menu soft key  $\rightarrow$  Options.

## **Changing Phone Settings**

Tap the Phone tab.

You can customize phone settings, such as the ring type and ring tone to be used for incoming calls, and the keypad tone to be used when entering phone numbers. You can also protect your phone from unauthorized use.

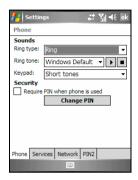

- **Ring type** determines the way that you are notified of incoming calls. For example, you can choose to be notified by a ring, a vibration, or a combination of both. Select the desired option from the list.
- Ring tone determines a ring tone to notify you of incoming calls if you select a ring type that will cause your phone to ring. Select the desired option from the list. You can tap the button to hear the tone.
- **Keypad** determines the keypad tone to be used when entering phone numbers. Set your keypad tone to Short tones or Off for enhanced privacy in public places.
- **Security** You can protect your phone from unauthorized use by assigning a PIN. Tap Require PIN when phone is used. Your first PIN will be given to you by your mobile phone service provider. To change the PIN at any time, tap Change PIN. The PIN must be between 4 and 8 digits in length.

#### NOTF:

- To use custom .mp3, .wav, .mmf or .mid files as ring tones for incoming calls, use ActiveSync on your desktop computer to copy the files to the \Application Data\Sounds folder on the device or to the inserted storage card. Then, select the sound from the Ring Tone list. (For information on copying files to the device, see ActiveSync Help on your desktop computer.)
- Emergency calls can be placed at any time without requiring a PIN.

Using the Phone 3-21

## **Changing Services Settings**

Tap the Services tab.

You can access and configure settings for the phone services you subscribed to through your mobile phone service provider. For example, you may want to block certain types of incoming and/or outgoing calls, forward incoming calls to a different phone number based on your situation, be notified of incoming calls when you are already in a call, or let others know your identity when making calls. Services available to you depend on your service provider and the type of your subscription.

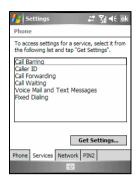

To view your services settings, tap a service and then tap Get Settings.

- Call Barring blocks certain types of incoming and/or outgoing calls.
- Caller ID reveals your identity when you are calling people.
- Call Forwarding forwards all incoming calls to a different number.
- Call Waiting notifies you of incoming (second) calls when you are already in a phone session.
- Voice Mail and Text Messages To use voice mail or send text messages (SMS), make sure that you enter the correct voice mail phone number or text message phone number in Phone settings. Sending text messages is not included in all network service plans. You can access your voice mail from speed dial location 1.
- **Fixed Dialing** enables you to limit your calling area to one or more specific phone numbers and/or area codes.

3-22 Using the Phone

## **Changing Network Settings**

Tap the Network tab.

You can view available wireless networks, determine the order in which your phone accesses another network if the current one is unavailable, and specify whether you want to change networks manually or automatically. The current network will remain active until you change it, lose your signal, or change your SIM card.

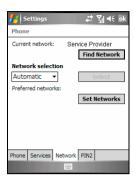

- **Current network** displays the currently registered network.
- Preferred networks You can set your preferred networks in the order
  you want the device to access them. For example, if your first preferred
  network is unavailable, the device will try to access your second
  preferred network. Tap Set Networks and follow the on-screen
  instructions. This is mostly used when the phone is roaming to another
  country than the SIM card's mobile phone operator's original country.

#### • Network selection

By default, the device automatically selects the most appropriate network for you. There may be times when you want to manually select a different wireless network to use. For example, you may want to control costs by knowing when connectivity for your current selected network is unavailable. In the Network selection list, tap Manual, select the network you want to use, and then tap OK.

Using the Phone 3-23

## Changing the PIN2 Code

Tap the PIN2 tab.

You might be prompted to enter the PIN2 code for specific functions (such as the pre-paid card's charging counters). Consult your mobile phone operator to check if your SIM card supports PIN2-related functions and services.

To change the PIN2 code, tap Change PIN2, and then follow the on-screen instructions to enter old and new PIN2 codes.

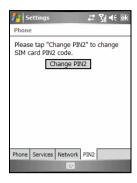

## 3.12 Cell Broadcast

**NOTE**: Not all mobile phone operators are providing cell-broadcast information. Please consult your mobile phone operator for the availability of such services.

Cell Broadcast is an add-on service provided by your service provider, allowing you to receive a variety of information such as weather forecast, stock, and traffic. For available topic numbers, consult your service provider.

- Select Enable Cell Broadcast.
- 7. Tap Channel Setting.

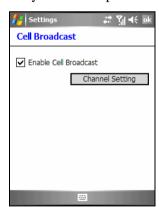

3-24 Using the Phone

- 8. Select Receive Channel List.
- 9. Select the language for the messages.
  Only messages in the selected language will be shown. You can also select to display messages in all languages.
- 10. You can add, delete or edit message channels.
- 11. Tap ok to save the setting.

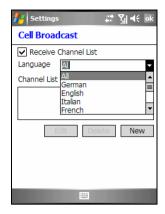

Using the Phone 3-25

## **3.13** Additional Phone Operations

## Checking Your Voice Mail

The first position in your speed dial list defaults as your voice mailbox. When you insert your SIM card, the device automatically detects your voice mailbox number and sets it to the first position in your speed dial list.

To retrieve your voice mail:

- 2. Do one of the following:
  - Tap the speed Dial button on the Phone keypad, and tap the first position.
  - Tap and hold the number 1 on the Phone keypad.

## Making an Emergency Call

You can use the device to dial the international emergency number 112. This number can normally be used to make an emergency call in any country with or without a SIM card inserted, as long as you are within a mobile phone service network

Some mobile phone service providers may require that a SIM card be inserted, and in some cases that the PIN be entered.

There may be other emergency numbers available. Your mobile phone service provider may save additional local emergency numbers in the SIM card.

3-26 Using the Phone

## Dialing an International Call

When you are manually dialing a number, tap and hold the number 0 until the + sign appears. The + sign replaces the international prefix (00) of the country from where you are calling.

Enter the full phone number you want to dial including country code, area code (without the leading area code zero) and local phone number.

Using the Phone 3-27

# 4

## **Managing Your Device**

This chapter tells you how to effectively manage power, settings, data and programs of the device.

## **4.1** Managing Power

A fully charged battery should provide power for up to 8 hours of use. The operating time of a fully charged battery depends on how you are using the device. Some functions, such as using GPS navigation, multimedia or phone features and operating a Micro SD card, may consume the battery power considerably.

## Low Battery Signals and Actions

#### CAUTION:

- When the battery runs out of power completely, the device turns off automatically. Charge the battery or replace the old battery immediately. Replacing the battery needs to be finished in 5 minutes to make sure of the correct system time.
- When you charge the battery upon a warning of low power, you should charge for at least 30 minutes before unplugging the AC adapter. The device may not be able to turn on during the first few minutes of the charging until the battery power reaches the protection point of the system.

You can monitor the battery power by tapping  $\nearrow$  Settings  $\rightarrow$  System  $\rightarrow$  Power, or tapping the icon on the Today screen. The remaining power is displayed on a status bar.

When the battery power is low, the device will pop up a warning message. You should save your data and charge the battery immediately upon a warning of low power; otherwise the device will turn off automatically. You need to connect the device to external AC power for charging before you can use it again.

## **Power Management**

Supplied with the device is a tool called "eUtility." This tool helps you effectively manage power to prolong the battery's operating time.

Tap  $\cancel{\sim}$  Settings  $\rightarrow$  System  $\rightarrow$  eUtility.

### System

This page displays the program and hardware information such as operating system, firmware version and Bluetooth module MAC address. It does not contain any adjustable items.

#### Power

You can change the settings of the following items based on your needs.

- Keypad Backlight on
- SD slot powered off during sleep mode

You can also select the events for waking up the device.

- Application Buttons
- Micro SD Card insertion/removal
- USB plug-in

#### Car Holder

If you want the device to automatically switch to the landscape mode when attached to the car holder, select Automobile Screen Automatic Landscape. With this setting, the device will automatically return to the original screen view when taken out of the car holder.

When using the optional navigation program, you are advised to use the device in the portrait mode for optimal GPS signal reception.

## **Power-Saving Tips**

Follow these suggestions to maximize the battery's operating time, particularly when you are relying solely on the battery power for extended time periods.

• Suspend or turn off the device frequently.

By default, the screen backlight will automatically turn off and the device will also suspend when it has been idle for a period of time. You can shorten the length of the idle time using  $\nearrow$  Settings  $\rightarrow$  System  $\rightarrow$  Power  $\rightarrow$  Advanced to set up.

Press and hold the Power button for 3 seconds to turn off the device when it is not in use, even for a short time.

- Turn off functions not needed or adjust settings.
  - ✓ Lower the volume.

  - ✓ Remove the Micro SD card, if installed, from the slot if you are not using it.
- Avoid power-consuming situations such as:
  - ✓ When connecting the device to your desktop computer (Your device will not auto-suspend while it is connected.)
  - ✓ When using a Micro SD card
  - ✓ When monitoring Bluetooth transfers (Although you can set the device to constantly monitor the Bluetooth transfers sent from other Bluetooth devices, doing so will quickly drain your battery.)
  - ✓ When playing sound or music, or recording
  - ✓ Intense use of e-mail Direct Push
  - ✓ Intense use of MSN Messenger and other always-on connected web services

## **4.2** Customizing Your Device

**CAUTION:** Incorrect settings may cause your system to malfunction. Make sure that you fully understand the function of a certain item before any adjustment.

You can customize the settings of the device to your own preferences. Tap

→ Settings. You can tap any of the icons on the Personal, System or

Connections tabs for the options. The items you can customize are described as follows:

|          | Item                      | Description                                                                                                    |  |
|----------|---------------------------|----------------------------------------------------------------------------------------------------|--|
| Personal | Buttons                   | To assigns programs to hardware buttons and set the repeat rate of the up/down control.                                                       |  |
|          | Input                     | To set up items related to the input methods and voice recording format.                                                                      |  |
|          | Lock                      | To set a password for security. (See "Locking the Device" in section 2.12 for more information.)                                              |  |
|          | Menus                     | To customize what appears on the Start menu.                                                                                                  |  |
|          | MSN Options               | To manage your MSN password settings.                                                                                                    |  |
|          | Owner<br>Information      | To enter your personal information.                                                                                                    |  |
|          | Phone                     | To customize the phone function. (See section 3.11 for more information.)                                                                     |  |
|          | Sounds &<br>Notifications | To set the conditions and types of the sounds, system volume and ways of notifications.                                                       |  |
|          | Today                     | To select the information you want displayed on the Today screen and to select a desired theme for the background.                            |  |
|          | Voice Speed Dial          | To record voice tags so that you can dial a phone number or start a program simply by pronouncing the voice tag that has been attached to it. |  |

|        | Item            | Description                                                                                                    |
|--------|-----------------|----------------------------------------------------------------------------------------------------|
| System | About           | To show the hardware information of the device and to define the device name that the device uses for identifying itself to other computers.                                                                                                    |
|        | Backlight       | To adjust the brightness level of the display and to set the automatic turnoff for power saving purposes.                                                                                                    |
|        | Cell Broadcast  | To receive a variety of information such as weather forecast, stock, and traffic from your mobile phone service provider.                                                                                                    |
|        | Certificates    | Certificates help establish your identity wher<br>you are logging onto a secured network, such<br>as a corporate network. Certificates also help<br>establish the identity of other computers, such<br>as servers, with which you connect. This<br>helps prevent unauthorized users from<br>accessing the device and information. |
|        | Clock & Alarms  | To change the time and date and to set alarms.                                                                                                    |
|        | Error Reporting | To enable or disable error reporting. Error Reporting sends information needed by technical support groups to diagnose a program error for a device running Windows Mobile software.                                                                                                    |
|        | eUtility        | To effectively manage power to prolong the battery's operating time. (See "Power Management" previously for more information.)                                                                                                    |
|        | Flashlight      | To use the flash as a flashlight. You can assign a button to activate the flashlight, and change the flashlight status when the device is locked. The flashlight lasts for 10 seconds for each activation.                                                                                                    |
|        |                 | Use the flash with special care (see the "Safety Precautions" section on page xii for information.)                                                                                                    |

| ltem               | Description                                                                                                    |
|--------------------|----------------------------------------------------------------------------------------------------|
| GPS Settings       | To configure the GPS hardware settings and manage the GPS module.                                                                                                    |
| Memory             | To temporarily adjust the allocation between storage and program memory, to view the memory on the storage card (if installed) and to manually stop a program if it becomes unstable or program memory is low. |
| Power              | To show the remaining battery power and to set the time for the device to enter the suspend mode automatically.                                                                                                |
|                    | To enable or disable the auto-lock function after waking the device from the suspend mode.                                                                                                    |
| Quick Position     | To update the ephemeris file for a quicker GPS positioning. (See "Quick Position" in section 8.3 for more information.)                                                                                        |
| Regional Settings  | To specify the region of your location and the formats of the number, currency, time and date.                                                                                                    |
| Remove<br>Programs | To remove programs you added to the memory of the device.                                                                                                    |
| Screen             | To set the orientation of the screen to portrait or landscape.                                                                                                    |
|                    | To adjust the touch screen for accurate screen taps.                                                                                                    |
|                    | To enable the ClearType feature for easier reading of text in programs that support ClearType.                                                                                                    |
| _                  | To adjust the text size to see more content or increase the readability in many programs.                                                                                                    |

|             | Item                 | Description                                                                                                    |
|-------------|----------------------|----------------------------------------------------------------------------------------------------|
| Connections | Beam                 | To send and receive information and files using the Bluetooth function. (See section 10.2 for more information.) |
|             | Bluetooth            | To set up or change the Bluetooth connection. (See section 10.2 for more information.)                           |
|             | Connections          | To set up or change connection information. (See section 10.1 for more information.)                             |
|             | <b>Network Cards</b> | To configure the network card, if installed. (See section 10.1 for more information.)                            |
|             | Ac                   | To help with problems connecting ActiveSync by clearing Enable advanced network functionality.                   |
|             | Wireless<br>Manager  | To change the status of the phone and Bluetooth functions. (See section 3.2 and 10.2 for more information.)      |

## 4.3 Finding and Organizing Information

The Search feature on the device helps you quickly locate information. To find a file, tap  $\nearrow$  Programs  $\rightarrow$  Search. Enter the text you want to find, select a data type and then tap the Search soft key to start the search.

NOTE: To quickly find information that is taking up storage space on the device, select Larger than 64 KB under Type.

You can also use the File Explorer to find files on the device and to organize these files into folders. Tap  $\nearrow$  Programs  $\rightarrow$  File Explorer.

You can move files in File Explorer by tapping and holding the item you want to move, tapping Cut or Copy on the shortcut menu, browsing to the new location and then tapping Paste.

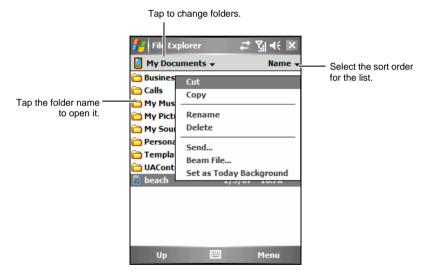

## **4.4** Adding or Removing Programs

Programs added to the device at the factory are stored in ROM (Read-Only Memory). You cannot remove the programs and you will never accidentally lose ROM contents. All other programs and data files added to the device after factory installations are stored in the memory.

You can install any program created for the device as long as the device has enough memory. The most popular place to find software for the device is on the Pocket PC web site (http://www.pocketpc.com).

## **Adding Programs**

### To Add Programs Using ActiveSync

You will need to install the appropriate software for the device on your desktop computer before installing it on the device.

- Determine the device and processor type so that you know which version
  of the software to install. Tap 
   → Settings → System → About and
  make a note of the information in Processor.
- 2. Download the program to your desktop computer or, if you have a CD or disk containing the program, insert the CD or disk into your desktop computer. You might see a single \*.xip, \*.exe \*.zip file, a Setup.exe file or several versions of files for different device types and processors. Be sure to select the program designed for the device and its processor type.
- 3. Read any installation instructions, Read Me files or documentation that comes with the program. Many programs provide special installation instructions.
- 4. Connect the device and desktop computer.
- 5. Double-click on the \*.exe file.
  - If the file is an installer, the installation wizard begins. Follow the
    on-screen instructions. Once the software has been installed on your
    computer, the installer automatically transfers the software to the
    device.

• If the file is not an installer, you will see an error message stating that the program is valid but it is designed for a different type of computer. You will need to move this file to the device. If you cannot find any installation instructions for the program in the Read Me file or documentation, use ActiveSync Explore to copy the program file to the Program Files folder on the device. For more information on copying files using ActiveSync, see ActiveSync Help.

Once installation is complete, tap  $\cancel{\&} \rightarrow \text{Programs}$  and tap the program icon to switch to it.

**NOTE:** You can also use Internet Explorer Mobile to download some programs from the Internet directly to the device if the device is connected to the Internet.

### To Add a Program to the Start Menu

Do one of the following to add a program to the Start menu.

- If you are using File Explorer on the device:
  - Tap ♣ → Programs → File Explorer and locate the program (tap the folder list, labelled My Documents by default and tap My Device to see a list of all folders on the device). Tap and hold the program and tap Cut on the shortcut menu. Open the Start Menu folder located in the Windows folder, tap and hold a blank area of the window and tap Paste on the shortcut menu. The program appears on the Start menu. Note that the Start Menu folder can contain only up to 9 items.
- If you are using ActiveSync on the desktop computer:

  Use ActiveSync Explore to explore the device files and locate the program. Right-click on the program and then click on Create Shortcut. Move the shortcut to the Start Menu folder in the Windows folder. The shortcut appears on the Start menu. Note that the Start Menu folder can contain only up to 9 items. This procedure is not applicable to Windows Vista users.

## Removing Programs

To remove a program from the device:

- Tap 
   <sup>\*</sup>→ Settings → System → Remove Programs.
- 2. Select the program in the list, and then tap Remove.

If the program does not appear in the list of installed programs, use File Explorer on the device to locate the program, tap and hold the program, and then tap Delete on the shortcut menu.

# 5

## Microsoft Pocket Outlook

This chapter tells you how to use Microsoft Pocket Outlook that includes Calendar, Contacts, Tasks, Notes, and Messaging. You can use these programs individually or together. For example, e-mail addresses stored in Contacts can be used to address e-mail messages in Messaging.

## 5.1 Calendar: Scheduling Appointments and Meetings

Use Calendar to schedule appointments, including meetings and other events. You can check your appointments in one of several views (Agenda, Day, Week, Month and Year), and set Calendar to remind you of appointments with a sound or other methods. Appointments for the day can be displayed on the Today screen.

Tap  $\nearrow$  Calendar to switch to the program.

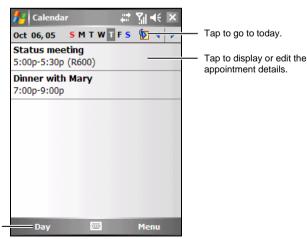

Tap to switch to another view.

Microsoft Pocket Outlook 5-7

**NOTE:** You can customize the Calendar display (for example, change the first day of the week), by tapping the **Menu** soft key **\rightarrow Options**.

## Creating an Appointment

- 1. In Day or Week view, tap the desired date and time for the appointment.
- Tap the Menu soft key → New Appointment.

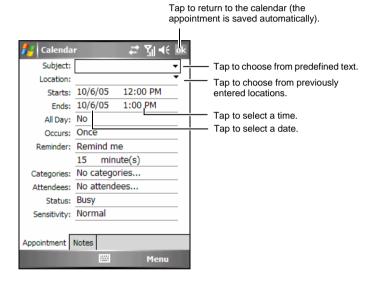

- 3. Using the Input panel, tap first to select the field, and then enter a description and a location. (See section 2.11 for information on entering text.)
- 4. Enter other desired information. You will need to hide the Input panel to see all available fields.
- 5. Tap ok to save and return to Calendar.

For more information, tap  $\nearrow$  Help.

## Using the Calendar Summary Screen

When you tap an appointment in Calendar, a summary screen is displayed. To change the appointment, tap the Edit soft key.

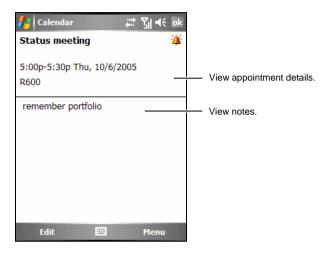

Microsoft Pocket Outlook 5-3

## **5.2** Contacts: Tracking Friends and Colleagues

Contacts maintains a list of your friends and colleagues so that you can easily find the information you are looking for, whether you are at home or on the road.

Tap  $\nearrow$  Contacts, or tap the Contacts soft key on the Today screen to switch to the program.

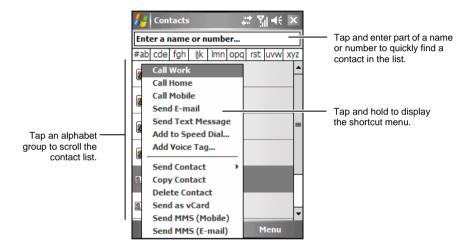

**NOTE:** To change the way information is displayed in the list, tap the **Menu** soft key  $\rightarrow$  **Options**.

## Creating a Contact

1. In Contacts, tap the New soft key.

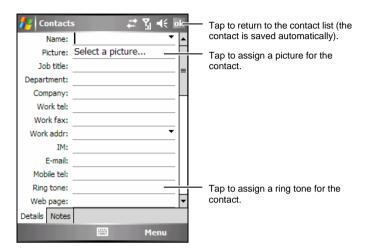

- 2. Using the Input panel, enter a name and other contact information. You will need to scroll down to see all available fields. (See section 2.11 for information on entering text.)
- 3. Tap ok to save and return to the contact list.

For more information, tap  $\cancel{t} \rightarrow \text{Help.}$ 

## Using the Contacts Summary Screen

When you tap a contact in the contact list, a summary screen is displayed. To change the contact information, tap the Menu soft key  $\rightarrow$  Edit.

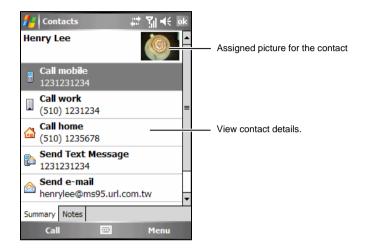

## **5.3** Tasks: Keeping a To Do List

Use Tasks to keep track of what you have to do.

Tap  $\nearrow$  Programs  $\rightarrow$  Tasks to switch to the program.

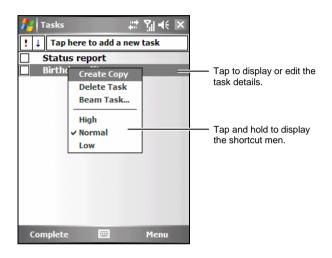

Microsoft Pocket Outlook 5-7

## Creating a Task

1. In Tasks, tap the Menu soft key  $\rightarrow$  New Task.

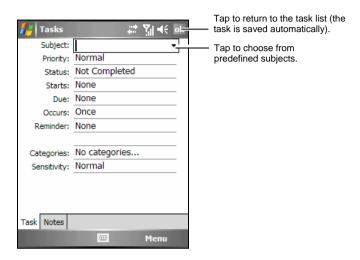

- 2. Using the Input panel, enter a description. (See section 2.11 for information on entering text.)
- 3. You can enter a start date and due date or enter other information by first tapping the field. If the Input panel is open, you will need to hide it to see all available fields.
- 4. Tap ok to save and return to the task list.

For more information, tap  $\cancel{\&} \rightarrow \text{Help.}$ 

## Using the Tasks Summary Screen

When you tap a task in the task list, a summary screen is displayed. To change the task, tap the Edit soft key.

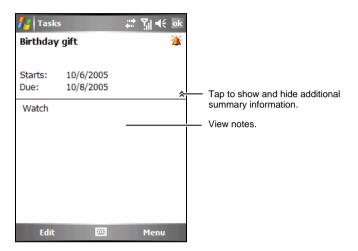

## **5.4** Notes: Capturing Thoughts and Ideas

Quickly capture thoughts, reminders, ideas, drawings and phone numbers with Notes. You can create a written note or an audio recording. You can also include a recording in a note.

Tap  $\cancel{\&}$   $\rightarrow$  Programs  $\rightarrow$  Notes to switch to the program.

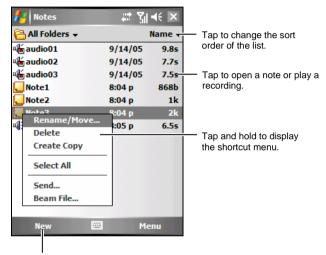

Tap to create a new note.

## Creating a Note

- 1. In Notes, tap the New soft key.
- 2. Create your note by writing, drawing, typing, or recording. For more information about using the Input panel, writing, and drawing on the screen and creating recordings, see section 2.11.

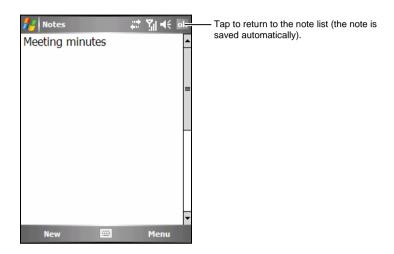

3. Tap ok to save and return to the note list.

For more information, tap  $\cancel{\&} \rightarrow \text{Help.}$ 

## 5.5 Messaging: Sending and Receiving E-mail Messages

You can work with e-mail, SMS and MMS messages from Messaging.

Tap  $\nearrow$  Messaging to switch to the program.

## **Downloading Messages**

The manner in which you download messages depends on the type of account you have:

- To send and receive e-mail for an Outlook E-mail account, begin synchronization through ActiveSync. (For more information, see section 6.1.)
- To send and receive e-mail messages for an e-mail account that you have with an Internet Service Provider (ISP) or that you access using a VPN server connection (typically a work account), download messages through a remote e-mail server. (See the later section for information on connection settings.)
- SMS messages are automatically received when your phone is turned on. When your phone is turned off (in flight mode), messages are held by your service provider until the next time your phone is turned on.

NOTE: By default, messages you send are saved in the Sent folder on the device to help conserve memory. If you want to conserve memory and do not want to keep copies of sent messages, in the messaging list, tap the Menu soft key  $\rightarrow$  Tools  $\rightarrow$  Options  $\rightarrow$  Message, and cancel the Keep copies of sent items in Sent folder check box.

### Synchronizing Outlook E-mail

When you synchronize Outlook e-mail on the desktop computer with the device, e-mail messages are synchronized as follows:

- Messages in the Inbox folder on your desktop computer or Exchange Server are copied to the Inbox folder of the Outlook E-mail account on the device.
- Messages in the Outbox folder on the device are transferred to Exchange Server or Outlook, and then sent from those programs.
- When you delete a message on the device, it is deleted from your desktop computer or Exchange Server the next time you synchronize.
- The default sync settings are to synchronize messages from the last three days only, the first 0.5 KB of each new message, and not to sync file attachments.

#### NOTF:

- You can also specify that subfolders of the Inbox folder are synchronized.
- SMS messages are not received via synchronization. Instead, they are sent to the device via your service provider.

## Downloading Messages from the Server

To send and receive e-mail messages for an e-mail account that you have with an Internet Service Provider (ISP) or that you access using a VPN server connection (typically a work account) you need to connect to the Internet or your corporate network, depending on the account.

- 2. Tap the Menu soft key  $\rightarrow$  Go To, and tap the desired account.
- 3. Tap the Menu soft key  $\rightarrow$  Send/Receive.

The messages on the device and e-mail server are synchronized: new messages are downloaded to the device Inbox folder, messages in the device Outbox folder are sent, and messages that have been deleted from the server are removed from the device Inbox folder.

#### NOTF:

- If you want to read the entire message, tap the Menu soft key → Download
   Message while in the message window. If you are in the message list, tap and hold
   the message, and then tap Download Message. The message will download the
   next time you send and receive e-mail. This will also download message
   attachments if you selected those options when you set up the e-mail account.
- The size column in the message list displays the local size and server size of a
  message. Even when an entire message has been downloaded, these numbers
  may differ because the size of a message can vary between the server and the
  device.

### Changing E-mail Download Options

You can customize the following download options for each e-mail account that you have with an Internet Service Provider (ISP) or that you access using a VPN server connection (typically a work account).

#### You can choose:

- Whether messages are downloaded automatically.
- How much e-mail is downloaded.
- If and how attachments are downloaded (IMAP4 only).
- 2. In the message list, tap the Menu soft key  $\rightarrow$  Tools  $\rightarrow$  Options.
- 3. Select the e-mail account.
- 4. Tap Next until you reach Server information.
- 5. Tap Options.
- 6. Enter your changes on the next three screens, and tap Finish.

#### NOTE:

- To send and receive messages automatically, tap Connect and check for messages and enter a time interval. Connecting automatically may result in higher connection charges.
- To save memory, limit the number of e-mails that are downloaded to the device by lowering the number of days to display.

#### F-mail Direct Push

Your device incorporates the Messaging & Security Feature Pack (MSFP). When connected to the Exchange Server that supports Microsoft Exchange 2003 Service Pack 2 (or later), the device receives real-time notifications of new e-mails via the Direct Push technology. New e-mails are automatically downloaded to the device from the Exchange Server; you do not need to check or download e-mails manually.

Before using the Direct Push feature, you need to set up a synchronization relationship between the device and Exchange Server and complete the initial synchronization. (See "Synchronizing Directly with the Exchange Server" in section 6.1 for more information.)

#### Setting up an E-mail Account

You need to set up an e-mail account that you have with an Internet service provider (ISP) or an account that you access using a VPN server connection (typically a work account) before you can send and receive mail.

- 2. Tap the Menu soft key  $\rightarrow$  Tools  $\rightarrow$  New Account.
- 3. Enter your e-mail address, and tap Next.

Auto configuration attempts to download necessary e-mail server settings so that you do not need to enter them manually.

- 4. Once Auto configuration has finished, tap Next.
- 5. Enter your name (the name you want displayed when you send e-mail), user name and password.
- 6. Select the account type and name, and tap Next.
- 7. Enter the server information, and tap Finish.
- 8. Decide if you want to download e-mail messages of the new account immediately.

NOTE: You cannot add a new account while connected. Tap the Menu soft key → Stop Send/Receive to disconnect.

#### Composing and Sending an E-mail and SMS Message

- Tap <sup>⋆</sup> → Messaging.
- 2. In the message list, tap the Menu soft key  $\rightarrow$  Go To, and select the account.
- 3. Tap the New soft key.
- 4. Enter the e-mail address or text message address of one or more recipients, separating them with a semicolon. To access addresses and phone numbers from Contacts, tap To.

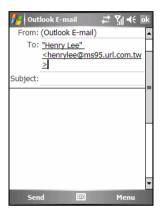

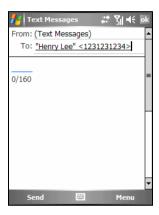

- 5. Enter your message and subject. To quickly add common messages, tap the Menu soft key → My Text, and tap a desired message.
- 6. To add an attachment to the E-mail message, tap the Menu soft key → Insert, and tap the item you want to attach: Picture, Voice Note, or File. Then select the file you want to attach or record a voice note. Embedded objects cannot be attached to messages.
- 7. Tap the Send soft key.

#### NOTE:

- To set the priority of your message, tap the Menu soft key  $\rightarrow$  Message Options.
- If you are working offline, e-mail messages are moved to the Outbox folder and will be sent the next time you connect.
- If you are sending a SMS message and want to know if it was received, before sending the message, tap the Menu soft key → Message Options, and then select Request message delivery notification → ok.
- SMS messages cannot be sent or received when a GPRS/EDGE or ActiveSync connection is in use.

#### Composing and Sending a MMS Message

#### NOTE:

- You need to subscribe to the GPRS/EDGE and MMS services with your mobile phone operator before you can send and receive MMS messages.
- Depending on the service that you subscribe to, you may not be able to send and receive MMS messages to users using a different mobile phone network.
- 1. Make sure you have installed proper GPRS settings. (See section 10.1 for information on the GPRS connection.)
- 2. Tap 🎥 → Messaging.
- 3. Verify your MMS settings.

Tap the Menu soft key  $\rightarrow$  Tools  $\rightarrow$  Options  $\rightarrow$  MMS  $\rightarrow$  Servers. Make sure the MMS setting of your service provider is selected, and then tap ok to save the setting.

- 4. On the message list, tap the Menu soft key  $\rightarrow$  Go To  $\rightarrow$  MMS.
- 5. Tap the New soft key.
- 6. Tap Custom to start a new message.
- 7. Enter the mobile phone number of one or more recipients, separating them with a semicolon. To access phone numbers from the contact list, tap To and make your selection.

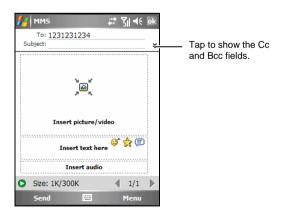

Microsoft Pocket Outlook 5-17

- 8. Enter the subject.
- 9. To add a picture or video clip, tap Insert picture/video and select the desired picture or video clip.

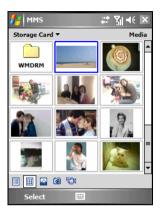

You can also tap **(a)** to take a new picture or **(b)** to record a new video clip.

10. Tap Insert text here to enter your message. To quickly add common messages, tap = and then tap a desired message from My Text.

To insert a smiley in the text, tap  $\mathfrak{P}$ ; to insert a Favorites link in the text, tap  $\mathfrak{L}$ .

11. To add an audio file, tap Insert audio and select the desired audio file.

To add a recording, tap . Tap Record to start recording. To stop recording, tap Stop. Tap Play to play the recording you just made. Tap Done when the playback finishes. The recording (AMR format) is now inserted in the message.

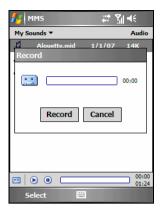

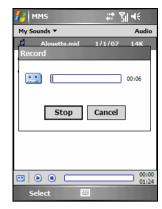

12. To add a new page, tap ▶. To delete a page, tap the Menu soft key → Slides → Delete Slide.

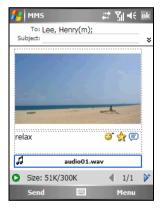

- 13. To insert an attachment, tap the Menu soft key → Attachment → Menu soft key, and select a type: a contact card, appointment or file. Then select the desired item.
- 14. Before sending the message, you can preview it by tapping •.
- 15. Tap the Send soft key.

#### NOTF:

- The MMS program supports audio files of the WAV format. However, depending on mobile phone specifications, the recipient of your message may not support the WAV format.
- To delete the selected picture/video clip/audio/text message, tap and hold the selection and tap **Remove** or **Clear**.
- To change message preferences, tap the Menu soft key → Options.
- To adjust the size limit of one message, on the message list tap the Menu soft key
   → Tools → Options → MMS → Servers. Then tap the MMS setting of your
   service provider. Change the setting in Sending size limitation and then tap the ok
   soft key to save the setting.
- Some mobile operators limit the maximum upper size of an MMS message. Please contact your mobile phone operator to check if such MMS message size limit is set.
- MMS messages cannot be sent or received when an ActiveSync connection is in use.

## Receiving and Viewing an MMS Message

When you receive an MMS message, the program will automatically starts the GPRS connection and the icon will appear on the navigation bar to notify you. The new MMS message will be stored in the MMS Inbox folder.

- Tap ♣ → Messaging; or tap the unread MMS message area on the Today screen (for example: MMS: 1 Unread).
- 2. On the message list, tap the desired message to view.

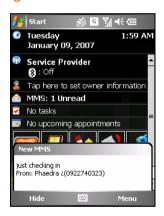

3. The program will start to download and play the selected message. If there is more than one page in the message, the program will automatically turn the pages. To play in full screen, tap ...

To replay the message, tap **(E)**.

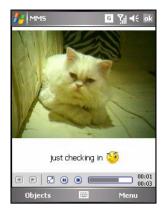

#### Saving Message Objects

- 1. On the message list, select a message that you have read.
- 2. Tap the Objects soft key.
- 3. On the object list, tap and hold the item to save.
  - Tap Save to save the picture/video clip in the \My Device\My Documents\My Pictures folder, audio file in the \My Device\My Documents\My Music folder, and text message in the \My Device\My Documents folder on the device.

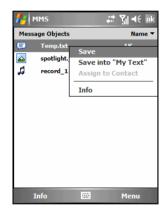

- Tap Save into "My Text" to save the text message to My Text.
- Tap Assign to Contact to assign the selected picture or audio file for a contact.
- 4. Tap ok twice to return to the message list.

#### Replying to or Forwarding a Message

- 2. Tap the Menu soft key → Reply, Reply All or Forward.

Microsoft Pocket Outlook 5-21

- 3. Enter your response.
- Tap the Send soft key.

- To always include the original e-mail message, from the list view, tap the Menu soft  $key \rightarrow Tools \rightarrow Options \rightarrow Message$ , and select the When replying to e-mail, include body check box.
  In the Outlook E-mail account, you will send less data if you do not edit the original
- message. This may reduce data transfer costs based on your rate plan.

#### Receiving Attachments

An attachment sent with an e-mail message or downloaded from the server appears below the subject of the message. Tapping the attachment opens the attachment if it has been fully downloaded or marks it for download the next time you send and receive e-mail. You can also download attachments automatically with your messages if you have an Outlook E-mail or IMAP4 e-mail account.

If you have an Outlook E-mail account, do the following:

- Tap ?  $\rightarrow$  Programs  $\rightarrow$  ActiveSync. 1
- Tap the Menu soft key  $\rightarrow$  Options. 2.
- 3. Select E-mail, tap Settings, and then select Include File Attachments.
- 4. Tap ok to save the setting.

If you have an IMAP4 e-mail account with an Internet service provider (ISP) or an account that you access using a VPN server connection (typically a work account), do the following:

- Tap 🎥 → Messaging.
- 2. Tap the Menu soft key  $\rightarrow$  Tools  $\rightarrow$  Options.
- Tap the name of the IMAP4 account. 3.
- 4. Tap Next until you reach Server information, and tap Options.
- 5. Tap Next twice, and select Get full copy of messages from the drop-down list, and select When getting full copy, get attachments.
- Tap the Finish soft key.

#### NOTE:

- Embedded images and objects cannot be received as attachments.
- An embedded message can be viewed as an attachment when using IMAP4 to receive e-mail. However, this feature does not work if TNEF is enabled so that you can receive meeting requests.
- To store attachments on a storage card rather than on the device, tap the Menu soft key → Tools → Options → Storage, and select the Store attachments on a storage card check box.

# 6 More Programs

In addition to Microsoft Pocket Outlook, there are other Microsoft programs built into the device. This chapter tells you how to use these programs.

# **6.1** ActiveSync

#### NOTF:

- ActiveSync is already installed on the device. You need to install ActiveSync on your desktop computer. (See section 1.5 for installation procedures.)
- If you use Windows Vista, you do not need to install Microsoft ActiveSync on your computer. Your synchronization settings will be managed through the Windows Mobile Device Center. For information on the Windows Mobile Center, see the Windows Vista Help or documentation.

When you have established the connection between the device and your desktop computer, you can synchronize the information between the two with ActiveSync. Synchronization compares the data on the two sides and updates both computers with the most recent information. For example, you can:

- Keep your Pocket Outlook Contacts, Calendar and Tasks databases up-to-date by synchronizing the device with Microsoft Outlook data on your desktop computer.
- Synchronize email messages in the device Inbox with email messages in Microsoft Outlook on your desktop computer.
- Synchronize Microsoft Word and Excel files between the device and desktop computer. Your files are automatically converted to the correct format.

With ActiveSync, you can also:

- Copy (rather than synchronize) files between the device and desktop computer.
- Add and remove programs on the device.
- Pass through your desktop computer to a network or the Internet.

#### Synchronizing Data

Once you have created a synchronization relationship and completed the first synchronization, you can initiate synchronization from the device.

- 1. Connect the device to your desktop computer. (See Step 7 of section 1.5 for connection procedures.)
- 2. On the device, tap 🎥 → Programs → ActiveSync.
- 3. Tap the Sync soft key to begin synchronization.

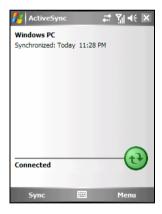

By default, ActiveSync does not automatically synchronize all types of information. Use ActiveSync options to turn synchronization on and off for specific information types. You can select which information types are synchronized and control how much data is synchronized. For example, you can choose how many weeks of past appointments you want synchronized.

6-2 More Programs

For information on setting ActiveSync options and using ActiveSync on your desktop computer, see ActiveSync Help on the desktop computer. For information on using ActiveSync on the device, see ActiveSync Help on the device

**NOTE**: If you use the GPRS Settings program to change the GPRS connection setting while connecting the device to the desktop computer via the ActiveSync connection, the device may be unable to automatically update the ActiveSync connection status. Simply unplug the USB cable and then reconnect the cable for ActiveSync to update the connection status.

#### Synchronizing Directly with Exchange Server

- 1. Connect the device to the Internet. (See section 10.1 for information on installing GPRS settings using the GPRS Settings program.)
- 2. On the device, tap  $\cancel{E} \rightarrow \text{Programs} \rightarrow \text{ActiveSync}$ .
- 3. Tap the Menu soft key  $\rightarrow$  Add Server Source.
- 4. Enter the name of the server running Exchange Server, and tap the Next soft key.
- 5. Enter your name, password and domain (if necessary), select the Save password check box (if you prefer automatic synchronization), and tap the Next soft key.
- 6. Select the check boxes for the types of information items that you want to synchronize with Exchange Server.
- 7. Tap the Finish soft key to save the settings.

#### NOTE:

- If a message pops up asking you to accept security policies for synchronization with Exchange Server, tap **OK** to proceed.
- You may be prompted to set the password for device lock. You can set a longer period of time (maximum of 24 hours) before the device prompts you to enter the password again.

### **6.2** Word Mobile

Microsoft Word Mobile works with Microsoft Word on your desktop computer to give you easy access to copies of your documents. You can create new documents on the device or you can copy documents from your desktop computer.

Tap  $\nearrow$  Programs  $\rightarrow$  Word Mobile to switch to the program.

#### Creating a Document

- 1. Tap the New soft key.
- 2. Enter the information. (See section 2.11 for information on entering text.)

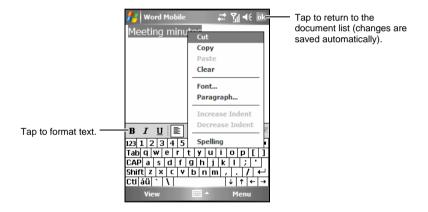

3. When finished, tap ok and the document is automatically saved and named according to the first characters of text entered in the document.

**NOTE**: To open a template rather than a blank document, select a template for new documents. Tap the **Menu** soft key **> Options** and select the desired template. When you tap the **New** soft key, the template appears with appropriate text and formatting already provided.

6-4 More Programs

#### Opening a Document

Whenever you switch to Word Mobile, you will see the document list. Tap the desired document to open it. You can open only one document at a time; when you open a second document, the first will be saved and closed automatically.

For more information, tap  $\cancel{E} \rightarrow \text{Help.}$ 

## **6.3** Excel Mobile

Microsoft Excel Mobile works with Microsoft Excel on your desktop computer to give you easy access to copies of your workbooks. You can create new workbooks on the device or you can copy workbooks from your desktop computer to the device.

Tap  $\nearrow$  Programs  $\rightarrow$  Excel Mobile to switch to the program.

#### Creating a Workbook

- 1. Tap the New soft key.
- 2. To use Excel toolbar, tap the View soft key  $\rightarrow$  Toolbar.
- 3. You can use Excel Mobile much the same way you use Excel on your desktop computer. You can enter formulas and functions and then filter data to see the subset of information you want. (See section 2.11 for information on entering text.)

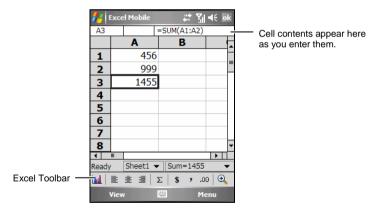

4. When finished, tap ok and the workbook is automatically saved and named according to the first characters of text entered in the workbook.

6-6 More Programs

#### Opening a Workbook

Whenever you switch to Excel Mobile, you will see the workbook list. Tap the desired workbook to open it. You can open only one workbook at a time; when you open a second workbook, you will be asked to save the first.

For more information, tap  $\cancel{\&} \rightarrow \text{Help.}$ 

# **6.4** PowerPoint Mobile

With PowerPoint Mobile, you can open and view slide show presentations created on your desktop computer. Slide shows created in \*.ppt and \*.pps format with PowerPoint '97 and later can be viewed on the device.

- 1. Tap  $\cancel{R} \rightarrow \text{Programs} \rightarrow \text{PowerPoint Mobile to switch to the program.}$
- 2. In the presentation list, tap the slide show you want to view.

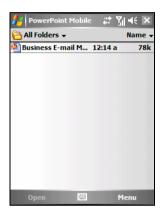

3. Tap the current slide to advance to the next slide.

If the presentation is set up as a timed slide show, slides will advance automatically.

For more information, tap  $\cancel{\&} \rightarrow \text{Help.}$ 

## **6.5** Pocket MSN

With Pocket MSN, you get:

- MSN Hotmail. Read, write, and send e-mail. Delete e-mail and manage your Hotmail folders.
- MSN Messenger. See who is online. Send and receive instant messages.
   Subscribe to status updates for selected contacts so you are notified when they are online.
- Options and settings you can use to create a custom Pocket MSN experience.

To use Pocket MSN, you must have an Internet connection. (See section 10.1 for information on installing GPRS settings using the GPRS Settings program.)

Tap  $\nearrow$  Programs  $\rightarrow$  Pocket MSN to switch to the program.

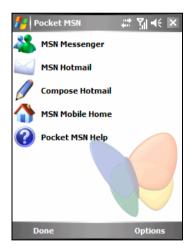

Before you can use Pocket MSN, you must set up a Microsoft .NET Passport or Hotmail account to use. To obtain a Passport, go to http://www.passport.com. To create a Hotmail account, go to http://www.hotmail.com.

#### Signing in to and Using Pocket MSN

The sign-in process helps to maintain secure access to your MSN Hotmail and MSN Messenger accounts.

- 1. Tap Tap here to sign in to Pocket MSN on the Today screen.
- Type the e-mail address and password you use to sign in to Pocket MSN.Select Save Password to have Pocket MSN automatically sign you in.
- 3. Tap Sign In. The Pocket MSN items will display on the Today screen after you have signed in to Pocket MSN.
- 4. Tap the MSN Messenger icon on the Today screen and tap the Sign In soft key. Once you sign in, you can exchange instant messages with your contacts.

5. Tap the 32 Hotmail Inbox icon on the Today screen to access your Hotmail Inbox.

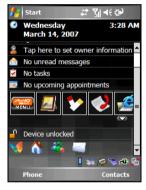

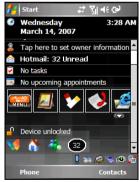

#### NOTF:

- To sign out from Pocket MSN, tap the MSN Messenger icon on the Today screen → Options soft key → Switch User → Switch User → Yes.
- Being connected on MSN Messenger for long periods may decrease the battery power significantly.

6-10 More Programs

# 6.6 Windows Media Player Mobile

Use Microsoft Windows Media Player Mobile to play digital audio and video files that are stored on the device or on a network, such as on a web site.

You can play files in either Windows Media or MP3 format (including files with the extensions .asf, .wma, .wmv and .mp3).

Tap  $\nearrow$  Windows Media to switch to the program.

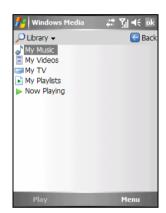

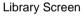

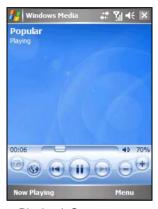

Playback Screen

Use Microsoft Windows Media Player on your desktop computer to synchronize (if using Windows Media Player 10) or copy (if using Windows Media Player 9) digital audio and video files from your computer to the device.

For more information, tap  $\cancel{\&} \rightarrow \text{Help}$ , or see Windows Media Player Help on the desktop computer.

#### **6.7** Pictures & Videos

With Pictures & Videos, you can:

- View, and edit pictures.
- Record and launch video clips stored on the device or on a Micro SD card.
- Send pictures and video clips to others.
- Set a picture as the background on the Today screen.
- See your pictures individually, as thumbnails, or as part of a slide show.
- Edit your pictures by cropping, rotating, and adjusting the brightness and contrast.

#### Viewing Pictures and Launching Video Clips

- You can copy picture and video files from your desktop computer to the My Device\My Documents\My Pictures folder of the device. (For information on copying files to the device, see ActiveSync Help on your desktop computer.)
- 2. To view pictures or video clips stored on a Micro SD card, insert the card
- 3. Tap 🎥 → Programs → Pictures & Videos.
  - or –Tap on the Quick Launch Bar on the Today screen.
- 4. By default, the program displays thumbnails of the pictures and video clips in the My Pictures folder, within the My Documents folder on the device. To view pictures and video clips on a Micro SD card, tap Storage Card. To view pictures and video clips on the device, tap My Pictures.

6-12 More Programs

5. Thumbnails of pictures and video clips appear on the screen. You can tap one of them to view in full screen.

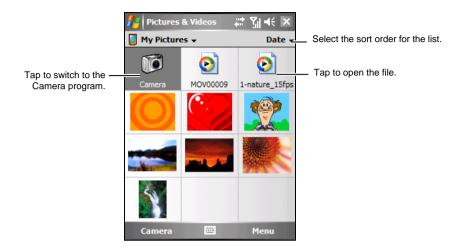

For more information, tap  $\cancel{\&} \rightarrow \text{Help.}$ 

# **6.8** Calculator

You can use Calculator to perform any of the standard operations for which you would normally use a handheld calculator. Calculator performs basic arithmetic, such as addition, subtraction, multiplication and division.

- 1. Tap  $\cancel{\&}$   $\rightarrow$  Programs  $\rightarrow$  Calculator to switch to the program.
- 2. Use the keypad to enter numbers and perform calculations.
- You can store a number in the calculator memory for later use.
   To store a number, tap the box to the left of the entry box. A M will appear in the box.
  - To add the displayed number to the number already stored in memory, tap M+.
  - To display the number stored in memory, tap MR.
  - To clear the memory, tap MC.

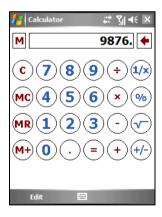

6-14 More Programs

# **6.9** Internet Sharing

Using Internet Sharing, you can use the device as an external modem for the computer via the USB or Bluetooth connection.

#### NOTF:

- The Internet Sharing function does not support Windows 98.
- Before using the Internet Sharing function, cancel Allow USB connections of ActiveSync on your desktop computer to close the ActiveSync connection. To use the ActiveSync connection again, you need to select Allow USB connections. (For Windows Vista users, please see the Windows Vista Help or documentation for proper procedures.)

#### **USB Connection**

- Make sure that the device is not connected to another device, and that you have installed proper GPRS settings. (See section 10.1 for information on installing GPRS settings using the GPRS Settings program.)
- 2. Tap **\*** → Programs → Internet Sharing.
- 3. In PC Connection, select USB.
- 4. In Network Connection, select your GPRS setting.
- 5. Tap the Connect soft key for the device to connect to the Internet.
- 6. Connect the device to the computer. (See Step 7 of section 1.5 for connection procedures.)

Now your computer connects to the Internet via the device.

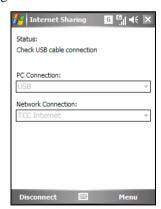

7. To end the connection, tap the Disconnect soft key on the device.

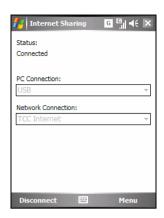

#### **Bluetooth Connection**

- 1. To use the Bluetooth connection, you must first initiate and complete the Bluetooth Personal Area Network (PAN) partnership on the computer. (For more information, refer to Windows Help and Support. For information on the Bluetooth function on the device, see section 10.2.)
- Make sure that the device is not connected to another device, and that you have installed proper GPRS settings. (See section 10.1 for information on installing GPRS settings using the GPRS Settings program.)
- Tap → Programs → Internet Sharing.
- 4. In PC Connection, select Bluetooth PAN. When prompted to make the device as visible in the Bluetooth settings, tap Yes.
- 5. In Network Connection, select your GPRS setting.

6-16 More Programs

- 6. Tap the Connect soft key for the device to connect to the Internet.
- 7. Connect the computer to the Bluetooth PAN. (For more information, refer to the documentation of the Bluetooth program on the computer or Windows Help and Support.)

Now your computer connects to the Internet via the device.

8. To end the connection, tap the Disconnect soft key on the device.

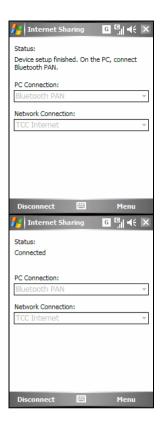

# 6.10 Download Agent

Download Agent manages the program files that you download from web sites.

Tap  $\not \sim$  Programs  $\rightarrow$  Download Agent.

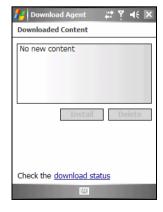

# 7 Camera

Your device features a built-in CMOS auto-focus camera. You can take pictures or record video clips, and then directly view these pictures on the device. What's more, you can immediately share with others your pictures through the mobile phone network service.

### 7.1 Introduction

To switch to the program, press the Camera button on the device, or tap *№* → Programs → Camera. The screen automatically turns to the landscape mode.

The program will enter the standby mode automatically.

- The program enters the standby mode after 2 minutes of inactivity in the preview mode. You will see the "Press the camera button to activate camera again" on-screen message. You can press the Camera button to resume the program.
- By default, the backlight is turned off after 30 seconds of inactivity in the standby mode. (To change the setting, tap 
   → Settings → System →
   Backlight → Advanced.) The on-screen message will disappear. You can tap anywhere on the screen or press any button to resume the backlight.
- By default, the device enters the suspend mode after 1 minute in the program standby mode with the backlight turned off. (To change the setting, tap 
   → Settings → System → Power → Advanced.) You can press the Power button to resume the program.

Camera 7-1

# **7.2** Taking Pictures

- 1. By default, the camera is in the Camera and landscape mode.
- 2. Frame your target in the viewing window. You can rotate the device if necessary.

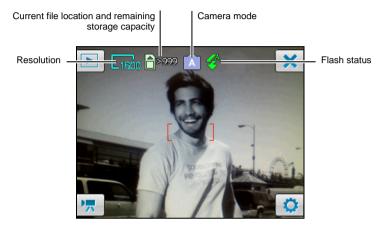

- 3. To change the settings, tap . (See "Camera Settings" later in this chapter.)
- 4. When you are ready, press the Camera button halfway to focus first, and then press the Camera button fully to take the picture.
- 5. The picture (JPG format) will be saved automatically. If a storage card is inserted, the file will be saved in the \Storage Card\My Pictures folder. Otherwise, the file will be saved in the \My Device\My Documents\My Pictures folder on the device.
- 6. To view the saved picture, tap to enter the viewing mode. (See section 7.4 for information.)
- 7. To exit the program, tap

7-2 Camera

#### **Taking Continuous Pictures**

While in the Camera mode, you can switch to the Continuous mode to take 3 continuous pictures with a single press of the Camera button.

Tap  $\longrightarrow$  Off  $\longrightarrow$  ON. The  $\bigcirc$  icon on the top-right corner indicates the Continuous mode. Take pictures according to the instructions described in the "Taking Pictures" section.

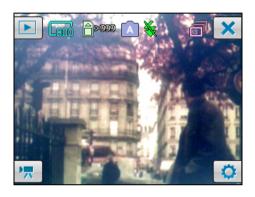

**NOTE:** The Continuous mode supports the resolution of 800X600 and 640X480 only. The flash is turned off automatically in this mode.

#### Adding the GPS Stamp into the Picture

The program incorporates an additional GPS Stamp function. With this function, the longitude and latitude information of the location where you take a picture can be added into the meta data of the picture. You can then use the optional navigation program to navigate to the location where the picture was taken.

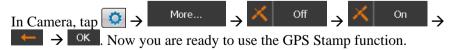

Camera 7-3

The Connecting icon at the bottom of the screen indicates that the device's GPS port has been activated and the system is now searching for GPS positioning data.

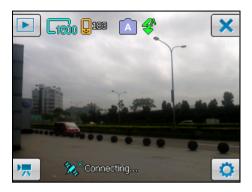

Once the system acquires the GPS positioning data, the longitude and latitude information of your current location will display on the screen. Take pictures according to the instructions described in the "Taking Pictures" section.

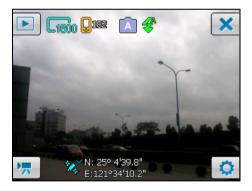

**NOTE**: The program stops searching if the GPS positioning data cannot be acquired in 2 minutes. You can tap the **2** icon to start another search.

7-4 Camera

# Camera Settings

Tap in the Camera mode to access related settings.

| ltem           | Name                | Description                                                                                                    |
|----------------|---------------------|----------------------------------------------------------------------------------------------------|
| M Auto         | Mode                | Sets the camera mode. The options are Auto (default), Night, Sports, Indoor and Outdoor.                                                                                  |
| 4 Auto         | Flash               | Sets the flash mode. The options are On, Off and Auto (default).                                                                                                    |
| 1600X1200      | Resolution          | Sets the resolution of the picture. The options are 1600X1200 (default), 1280X960, 800X600, 640X480 and 400X300.                                                          |
| Off            | Timer               | Sets the delay time of the timer. The options are 5s, 10s and Off (default).                                                                                              |
| Off            | Continuous          | Sets if you want to take continuous pictures. (See the "Taking Continuous Pictures" section for information.)                                                             |
| Memory<br>Card | Storage<br>Location | Sets if you want to save the pictures on the device or Micro SD card.                                                                                                    |
| Normal         | Effect              | Allows you to apply special effects on the picture. The options are Normal (default), Sepia and Mono.                                                                     |
| Sound 1        | Shutter<br>Sound    | Sets the sound when the shutter button is pressed.                                                                                                    |
| FC 60Hz        | Flicker<br>Control  | Sets the flicker frequency to match that of the fluorescent lamp.                                                                                                    |
| X Off          | GPS Stamp           | When this function is enabled, you can add the GPS positioning data into the picture you take. (See the "Adding the GPS Stamp into the Picture" section for information.) |
| RESET          | Reset               | Restores all camera settings to the default values.                                                                                                    |

Camera 7-5

# **7.3** Recording Video Clips

- 1. By default, the camera is in the Camera mode. Tap to switch to the Video mode.
- 2. Frame your target in the viewing window. You can rotate the device if necessary.

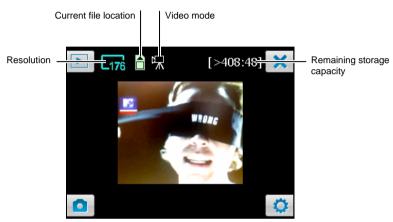

- 3. To change the settings, tap . (See "Video Settings" later in this chapter.)
- 4. When you are ready, press the Camera button halfway to focus first, and then press the Camera button fully to start recording. To stop recording, press the Camera button again.

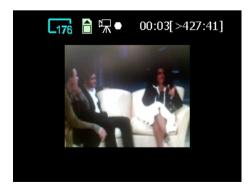

7-6 Camera

The recorded length of the video clip (for example, 00:03) and the remaining storage capacity of the file location (for example, [>427:41]) display at the top of the screen. By default, the length of the video clip is limited to 15 seconds. You can change the setting in Video Settings.

- 5. The video clip (3GP format) will be saved automatically. If a storage card is inserted, the file will be saved in the \Storage Card\My Videos folder. Otherwise, the file will be saved in the \My Device\My Documents\My Pictures folder on the device.
- 6. To view the saved video clip, tap to enter the viewing mode. (See section 7.4 for information.)
- 7. To exit the program, tap

**NOTE**: To play back on your desktop computer the 3GP video clips that you recorded using the device, you need to install H.263 Decode on the desktop computer. For information on H.263 Decode, see section 9.3.

#### Video Settings

Tap in the Video mode to access related settings.

| Item        | Name                | Description                                                                          |
|-------------|---------------------|--------------------------------------------------------------------------------------|
| 176X144     | Resolution          | Sets the resolution of the video clip. The options are 176X144 (default) and 128X96. |
| 15s         | Time<br>Limitation  | Sets the time limit for video clips. The options are 10s, 15s (default) and Off.     |
| On          | Record<br>Sound     | Sets if you wish to include audio signals in video clips.                            |
| 3GP         | Recording<br>Format | Sets the video format to 3GP (default) or MP4.                                       |
| Memory Card | Storage<br>Location | Sets if you want to save the pictures on the device or Micro SD card.                |
| RESET       | Reset               | Restores all video settings to the default values.                                   |

Camera 7-7

# **7.4** Viewing Mode

From the Camera or Video mode, tap to enter the viewing mode.

When you view a picture, the screen shows as follows:

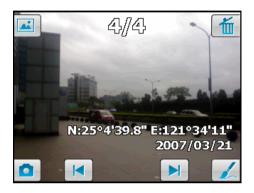

When you view a video clip, the screen shows as follows:

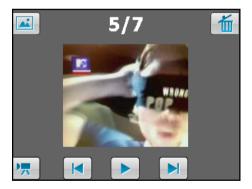

| Button/Icon | Descriptio                                  |
|-------------|---------------------------------------------|
|             | Switches to the Pictures & Videos program.  |
| 5/7         | Number of the current file and total files. |
| 1           | Deletes the current file.                   |
|             | Moves to the next file.                     |

7-8 Camera

| Button/Icon | Descriptio                                                         |  |  |  |
|-------------|--------------------------------------------------------------------|--|--|--|
|             | Moves to the previous file.                                        |  |  |  |
|             | Allows you to edit the picture. (See section 7.5 for information.) |  |  |  |
|             | Switches to the Camera mode.                                       |  |  |  |
|             | Plays the video clip.                                              |  |  |  |
| •=          | Switches to the Video mode.                                        |  |  |  |

# **7.5** Editing Pictures

When you are viewing a picture, tap to enter the editing mode.

By default, the brush function is enabled. You can write or draw on the screen.

- To undo your editing, tap (repeated tapping is allowed).

- To disable the brush function, tap . In this mode, you can drag on the screen to move the picture.

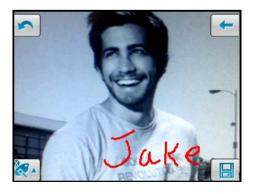

Camera 7-9

# 8 Mio Programs

In addition to Microsoft software, the device also provides additional programs to enhance the functionality or facilitate your operation.

#### NOTE:

- Depending on the continuing developments of the product, the software supplied
  with the device may be changed or updated. If there is any difference between the
  information in this manual and your product, the operation should be based on the
  product you have.
- For information on the GPRS Settings program, see the "GPRS/EDGE Connection" section in section 10.1. For information on using the Flashlight program, see the System settings in section 4.2.

## **8.1** Emergency Locator

Using Emergency Locator, you can define the recipients of emergency text messages, and notify them of your need for help and/or the longitude and latitude of your current position by simply pressing one button. You can use Emergency Locator even if the navigation program is not installed on the device.

## Creating an SMS Recipient

- 2. Tap Add.

3. Tap the desired contact from the contact list.

You can also tap Enter a number, enter a phone number manually, and then tap the OK soft key.

- 4. To delete a recipient, select the item to delete from the list and tap Delete.
- 5. Tap ok to save the setting.

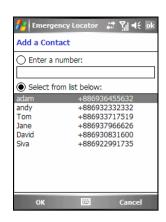

### Sending an Emergency Message

- 1. Make sure that you have defined the recipient for the emergency message.
- Make sure that the device has a clear view of the sky for optimal GPS signal reception.
- 3. Press and hold the Volume down button on the side of the device for 6 seconds to activate the program. (If you have not defined the recipient, the program will display a notification message.)

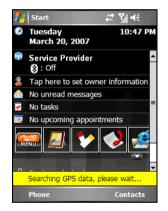

- 4. The program will activate the GPS port of the device and search for the GPS data, and then send the message. (You may use the Quick Position program for a quicker GPS position acquisition. See section 8.3 for information.)
  - If you have defined multiple recipients, then all recipients will receive this message.
- 5. The program will automatically send notifications to let you know the message has been sent out.

If the device has received the GPS data (in about 2 minutes), the message will contain the longitude and latitude information. If the device fails to receive the GPS data, then the message will only show that you need help.

8-2 Mio Programs

## **Customizing Your Emergency Message**

You can edit the text of the emergency message to suit your preference.

- Tap → Programs → Emergency Locator to switch to the program.
- 2. Tap the Options soft key.
- 3. Enter the desired text.
- 4. You can also insert a coordinate tag into the text by tapping the Menu soft key → Insert Location Data.
- 5. Tap the OK soft key to save the changes.

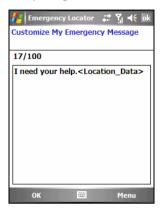

### **8.2** Mio SMS Location

You can use the device to notify your friends and family of your current position. This feature can be very important for group activities or outdoor rescue activities. You can use Mio SMS Location even if the navigation program is not installed on the device.

- Make sure that the device has a clear view of the sky for optimal GPS signal reception.
- 2. Tap 🎥 → Programs → Mio SMS Location.
- Tap the New soft key. The program will activate the GPS port of the device and search for the GPS data.
- When the longitude and latitude information of your current location appears on the screen, enter the phone number of your recipient and message text.
- 5. Tap the Send soft key to send the message.

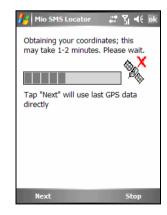

If the navigation program is installed on the device, you can perform the following operations upon receiving such messages. (Note that the available operations depend on the type and version of the navigation program.)

- Start the navigation program and navigate to the location contained in the message.
- Start the navigation program and show on the map the location contained in the message.
- Start the navigation program and acquire the address of the location contained in the message.
- Start the navigation program and add the location contained in the message to the Point-of-Interest (POI) data.
- Reply with a text-only message or with a message that contains the GPS data of your current location.
- Delete one or all messages.

**NOTE:** The navigation might not be absolutely accurate when the location is near the border on the map.

#### **8.3** Quick Position

Updating the satellite calibration data (ephemeris) file is helpful for quick GPS positioning when using the optional navigation program. You can update the satellite calibration data from the GPS module manufacturer's server using Quick Position.

- You need to connect to the Internet to download the new satellite calibration data file. (See section 10.1 for information on connections.)
- Tap 
   → Settings → System → Quick Position.
- 3. Tap ok on the message that appears.
- 4. Tap Download File.

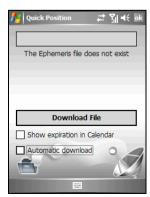

8-4 Mio Programs

- 5. After the new satellite calibration data file is downloaded, the screen will display its expiration period.
- 6. If you want to create an update appointment in Calendar, select Show expiration in Calendar. The appointment will be created automatically and shown on the Today screen.
- 7. If you want the device to automatically download the ephemeris file when the expiration date arrives, select Automatic download.
- 8. Tap ok.

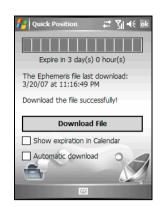

# **8.4** Voice Speed Dial

You can record voice tags so that you can dial a phone number or start programs simply by speaking a word.

## Creating a Voice Tag

- 2. Tap Contacts, SIM or Application.
- 3. Tap the desired contact and tap Select the desired phone number.
  - Or, select the desired SIM contact or program.

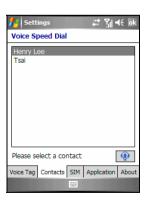

4. Tap ... After the beep sound, begin recording the words for the voice tag. Try to finish the recording in 2~3 seconds. You are recommended to stay at a quiet place during the recording for better recognition.

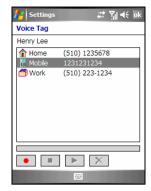

- 5. After the recording, the program will play back the voice tag. The icon on the right of the selected item indicates the voice tag has been created.
- 6. To re-new the voice tag, tap the icon and repeat step 4.
- 7. Tap ok to save the setting.

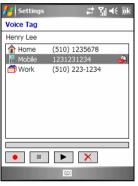

**NOTE**: You can also create a voice tag in Contacts. Select the desired contact and phone number, and tap the **Menu** soft key → **Add Voice Tag**.

## Using a Voice Tag

- 1. Do one of the following to start the Voice Speed Dial program:

  - Press and hold the Volume up button for 6 seconds.

If no voice tag exists, the program will ask you to create one.

8-6 Mio Programs

- 2. After the beep sound, speak the voice tag that you have created previously.
- 3. The program will play back the voice tag and begin dialing the phone number or starting the assigned program.
- 4. If the device fails to recognize the voice tag, repeat the procedure.

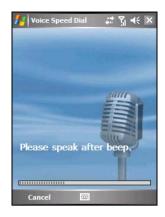

### Managing Voice Tags

- Tap ♣ → Settings → Personal → Voice Speed Dial → Voice Tag to display the voice tag list.
- 2. Select an item and do the following:
  - Tap to re-new the voice tag.
  - Tap to play back the voice tag.
  - Tap X to delete the voice tag.
- 3. You can export or import all voice tags.

  On the voice tag list, tap to export or to import voice tags.

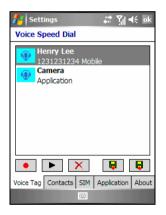

## **8.5** World Time

World Time gives you a glance of the current time in five different cities.

## Starting and Exiting World Time

Tap  $\nearrow$  Programs  $\rightarrow$  World Time.

The World Time main screen (Standard style) is shown on the right.

By default, five standard-style clocks appear on the screen. The biggest clock shows the time of the main city. The other four clocks show the time of the other cities.

To exit the program, tap the Exit soft key.

**NOTE**: You can use the scroll dial to change the color of the clock hands.

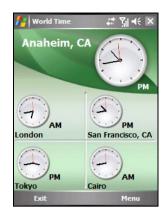

### Changing the Clock Style

World Time provides three different styles for you to select: Standard (default), Fashion and Digital.

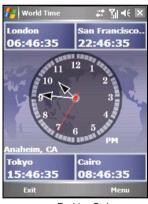

Fashion Style

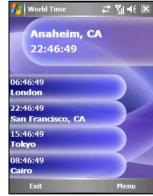

Digital Style

To change the clock style, tap the Menu soft key and select the desired style.

### Selecting Cities

You can select your own five cities to be displayed on the screen from a list of 472 cities.

- 2. Tap the Menu soft key and select Set City.

8-8 Mio Programs

3. The screen displays the information of the five cities.

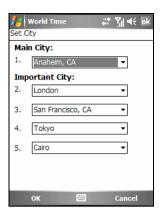

- 4. To change the city, tap the arrow next to the city name to open the drop-down list, and select a city from the list.
- 5. Tap the OK soft key to save the setting.

### Adjusting the Time

- 2. Tap the Menu soft key and select Set Time.

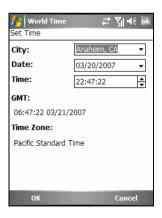

3. The setting items are:

- **City** Select one of the five cities that you want to adjust the time for. Tap the arrow next to the city name to open the drop-down list, and select a city from the list.
- Date Tap the arrow next to the date to open the calendar, and select a desired date.
- **Time** Tap the hour, minute or second field, and then tap the arrows next to the time to change the value.

These items are also displayed, but not adjustable:

- **GMT** displays the Greenwich Mean Time (GMT) time (Hour:Minute:Second Month/Day/Year).
- **Time Zone** displays the time zone of the selected city.
- 4. When completed, tap the OK soft key to save the setting.

**NOTE:** When you adjust the time of a city, the time of the other cities is changed accordingly.

## Synchronizing GMT

To keep accurate time on the device, you can connect to a time server for synchronizing the GMT time of the device. World Time allows you to connect to one of 19 default time servers.

- 1. Connect the device to the Internet. (See section 10.1 for information on connections.)
- 3. Tap the Menu soft key and select Time Calibration.

8-10 Mio Programs

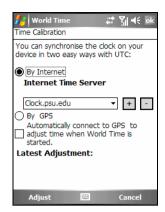

#### 4. Select one of the following:

#### By Internet

Select the server you want to connect to. Tap the arrow next to the server name to open the drop-down list, and select a desired server from the list. To add a new time server, tap the 🛨 button next to the server name; to delete a time server that you have added, tap the 🗀 button.

#### By GPS

Select Automatically connect to GPS to adjust time when World Time is started. This allows the device to connect to GPS and adjust time automatically every time World Time is started.

#### 5. Tap the Adjust soft key to synchronize the time.

NOTE: To perform time calibration in World Time by connecting to the Internet via the ActiveSync connection right after you restore the device to the factory default state, first check the Internet settings: tap *₹* → Settings → Connections → Connections → Advanced → Select Networks. Select My ISP as the private network setting and tap ok. Note that you should change the setting properly when using other programs that require network connections.

## 8.6 MioCalc

You can use MioCalc to perform basic arithmetic operations and convert currencies and measures.

### Starting and Exiting MioCalc

MioCalc provides three modes: Calculator, Currency and Metrology.

Tap  $\nearrow$  Programs  $\rightarrow$  MioCalc.

You will see the calculator screen.

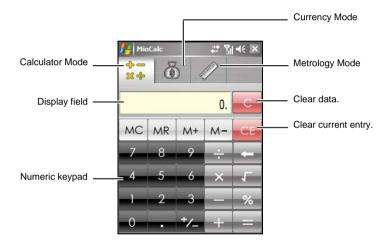

To switch to the Currency or Metrology mode, tap the corresponding button at the top of the screen.

To exit the program, tap the  $\times$  button on the top-right corner of the screen.

## Using the Calculator Mode

In the Calculator mode, you can perform basic arithmetic operations for which you would normally use a handheld calculator.

8-12 Mio Programs

- 1. Tap  $\nearrow$  Programs  $\rightarrow$  MioCalc.
- 2. By default, the calculator screen will appear. If not, tap the button to switch to the Calculator mode.
- 3. Tap the numeric keypad to enter numbers and mathematical symbols.

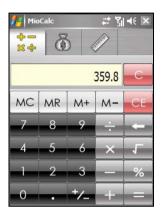

4. Tap the equal sign button to generate the result.

#### Using the Calculator Memory

The Calculator mode allows you to store a number value in the calculator memory for later use.

You can use the memory buttons to store, display or change the value that you add to the memory. When a value is saved to the calculator memory, the Memory indicator (M) will appear in the display field. You can use this saved value to add or subtract a value to/from this value in the memory. See the details below:

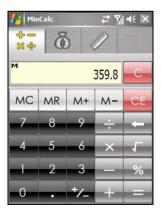

- Memory Cancel MC Clears the memory and removes the Memory indicator (M) from the display field.
- Memory Recall MR
  Replaces the currently displayed number with the value stored in the memory.
- Memory Plus M+

If the memory is empty, you can tap the Memory Plus button M+ to add the currently displayed number as positive (+) to the memory. If you tap the Memory Plus button M+ again, the same number will be added again to the currently stored number.

When a number is stored in the memory, you can also calculate a number and tap the Memory Plus button M+ to add this number to the number already stored.

• Memory Minus M-

If the memory is empty, you can tap the Memory Minus button do add the currently displayed number as negative (-) to the memory.

When a number is stored in the memory, you can calculate a number and tap the Memory Minus button M- to subtract this number from the number already stored.

## Using the Currency Mode

Use the Currency mode to perform any currency conversion. You can also edit the exchange rate.

- 1. Tap  $\nearrow$  Programs  $\rightarrow$  MioCalc.
- 2. Tap the button to switch to the Currency mode.

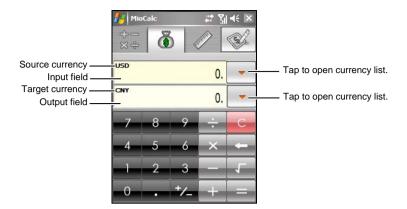

- 3. Tap the down arrow next to the input field to open the currency list, and select the currency to convert from (source currency). When a currency is selected, the abbreviation of the currency will be displayed on the upper-left corner of the input field.
- 4. Tap the down arrow next to the output field to open the currency list, and select the currency to convert to (target currency). When a currency is selected, the abbreviation of the currency will be displayed on the upper-left corner of the output field.
- 5. Enter the currency value in the input field using the numeric keypad. The converted currency value immediately appears in the output field.

You can also perform basic arithmetic operations in the input field.

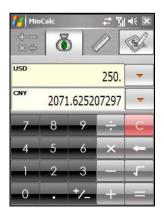

**NOTE:** The program uses the default exchange rates unless you change them. (See the following sub-section for information.)

#### Editing the Exchange Rate

Before performing the currency conversion, you can edit the exchange rate to the most up-to-date one.

- 1. Tap  $\nearrow$  Programs  $\rightarrow$  MioCalc.
- 2. Tap the button to switch to the Currency mode.
- 3. Select the source and target currencies.
- 4. Tap the button to display the exchange rate fields.
- 5. Enter the exchange rate, and tap the button to save the setting and return to the currency screen.

The program uses the European Euro (EUR) as the based currency.

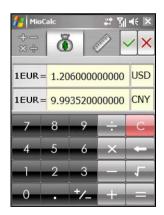

NOTE: To return to the currency screen without saving the setting, tap the 

✓ button.

8-16 Mio Programs

### Using the Metrology Mode

The Metrology mode allows you to convert measures from one unit to another.

- 1. Tap  $\not \approx \rightarrow$  Programs  $\rightarrow$  MioCalc.
- 2. Tap the button to switch to the Metrology mode.

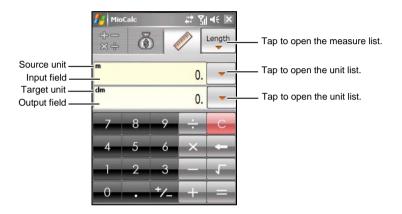

- 3. Tap the button on the upper-right corner to open the measure list, and select the desired measure.
- 4. Tap the down arrow next to the input field to open the unit list, and select the unit to convert from (source unit). When a unit is selected, the abbreviation of the unit will be displayed on the upper-left corner of the input field.
- 5. Tap the down arrow next to the output field to open the unit list, and select the unit to convert to (target unit). When a unit is selected, the abbreviation of the unit will be displayed on the upper-left corner of the output field.

6. Enter the value in the input field using the numeric keypad. The converted value immediately appears in the output field.

You can also perform basic arithmetic operations in the input field.

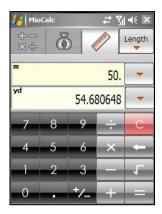

## **8.7** Java

You can execute Java applications or games on the device. Downloading Java applications may be charged or free of charge.

Install Java applications by doing one of the following:

- Execute JAR files on the device.
- Use Internet Explorer Mobile to connect to the Internet and download JAD files through HTTP.
- Install Java applications via the mobile phone network. (Please consult your service provider for such services.)

Tap  $R \to Programs \to Java$ .

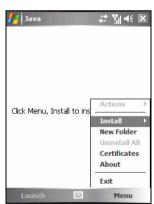

8-18 Mio Programs

# 9

# **Add-On Programs**

The add-on programs are programs provided, but not installed yet, by the manufacturer.

The add-on programs are stored on the supplied Bonus CD, and are not installed on the device or desktop computer yet. The programs include:

- H 263 Decode
- Mobile Assistant

**NOTE**: Before using the Bonus CD for program installation, make sure that your device is already connected to the desktop computer using ActiveSync. (See section 1.5 for connection procedures.) However, if you use Windows Vista, you do not need Microsoft ActiveSync for the connection. Windows Vista uses Windows Mobile Device Center to manage the connection. For information on the Windows Mobile Center, see the Windows Vista Help or documentation.

## **9.1** Installing Programs

The installation procedure is as follows:

- 1. Connect the device to your desktop computer.
- 2. Insert the Bonus CD into the CD-ROM drive of the desktop computer.
- 3. The installation program on the CD will start automatically. Select the desired language and click **OK**.
- 4. Click **OK** on the notification screen.
- 5. Click **Next** on the welcome screen.
- 6. Click **Yes** to accept the license agreement.

7. Depending on your needs, select **Custom Install** or **Install All**, and click **Next**.

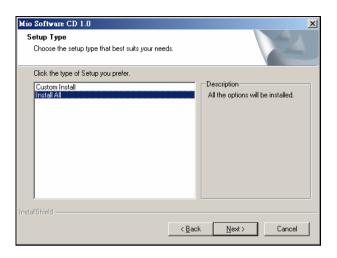

- 8. If you select **Custom Install** previously, accept or change the destination folder and click **Next**. Then select the programs to install and click **Next**.
- 9. The screen displays the programs to install. Click **Next**.
- 10. The installation progress will be displayed on the screen. Follow the on-screen instructions to complete the installation.
- 11. On the device, if prompted, tap the Install soft key to start the installation.
- 12. After the installation is completed, tap ok.

**NOTE**: Depending on the continuing developments of the device, the Bonus CD supplied with the device may be updated. Please visit the www.mio-tech.com website for viewing and/or downloading the latest versions of the supplied software or other latest information.

## **9.2** H.263 Decode

With H.263 Decode, you can use Windows Media Player on your desktop computer to play back the 3GP video clips that you recorded using the device.

1. During the installation procedure using the Bonus CD, click **Next** on the welcome screen when prompted.

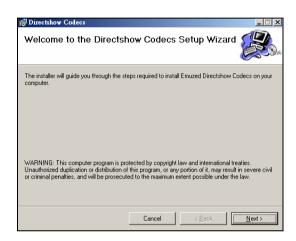

2. Select the installation folder and computer user, and then click **Next**.

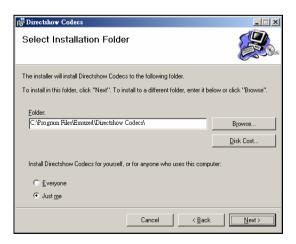

#### 3. Click **Next** to start installation.

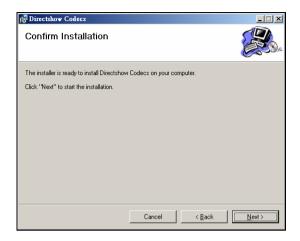

4. Click **Close** when installation is complete.

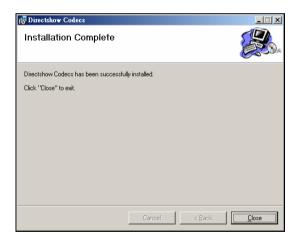

5. Click **Finish** on the installation wizard window.

You are now ready to play back the \*.3GP files on your desktop computer using Windows Media Player.

**NOTE:** If your desktop computer uses Windows 2000, then you need to have DirectX 9.0 (or later) to play the audio part of the 3GP file properly. You can visit the Microsoft web site (www.microsoft.com) to download DirectX 9.0.

## **9.3** Mobile Assistant

You can use the Mobile Assistant program on the desktop computer as a powerful tool to effectively manage data stored on the device via a user-friendly interface.

#### NOTF:

- Before running Mobile Assistant, make sure that the device is already connected to the desktop computer using ActiveSync. (See section 1.5 for connection procedures.)
- Mobile Assistant does not support Windows 98.

After installing Mobile Assistant, a shortcut for Mobile Assistant ( appears on the desktop of the desktop computer. Double-click the shortcut to start Mobile Assistant.

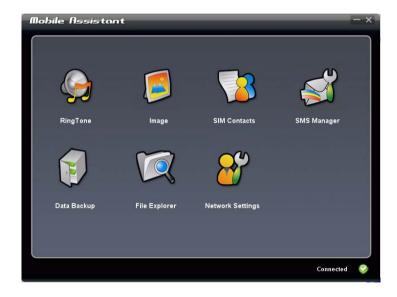

The Mobile Assistant main screen displays several functions to use. Please see the following sections for detailed information on these functions. You can check the current ActiveSync status from the bottom-right corner of the screen.

### RingTone

You can use RingTone to open and play the audio files (MP3, WAV or MID format) stored on the desktop computer, and set them as the ring tone for incoming calls or new messages.

- On the Mobile Assistant main screen, click RingTone → Open New File.
- 2. Select the desired file. The program will start playing the file.

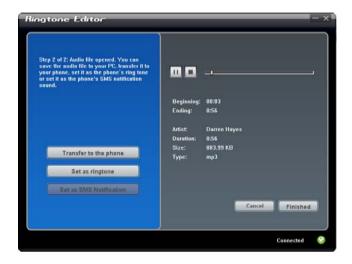

Related information of the current file is displayed on the right of the screen. You can use the on-screen buttons for palyback operations.

- 3. You can do the following:
  - To copy the current file from the computer to the device, click **Transfer to the phone**.
  - To set the current MP3 or MID file as the ring tone for incoming calls, click **Set as ringtone**.
  - To set the current WAV file as the ring tone for new messages, click Set as SMS Notification.

The file from the above operations will be saved in the \Application Data\Sounds folder on the device.

4. To open another file, click **Cancel**. To return to the Mobile Assistant main screen, click **Finished** or ▼.

#### **Image**

You can use Image to set a picture (BMP, JPG, JPEG or GIF format) as the background picture of the device, contact picture, or MMS picture.

- 1. On the Mobile Assistant main screen, click Image  $\rightarrow$  Open New File.
- 2. Select the desired file. The picture will show on the upper-right side of the screen.

When viewing the picture, you can click to zoom in, to zoom out or to show the picture in its actual size.

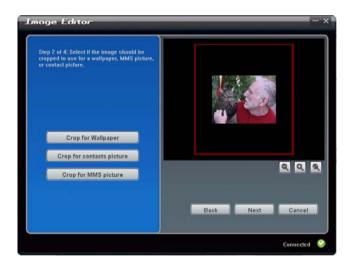

3. A red cropping frame appears on the screen. You can crop the picture if needed for creating the background picture, contact picture or MMS picture. Click **Crop for Wallpaper**, **Crop for contacts picture** or **Crop for MMS picture**.

You can move the cropping frame to the desired position. The cropping frame cannot be moved beyond the black viewing area; however, you can zoom in the picture to make it bigger than the black viewing area, and then move the picture or cropping frame to the desired position.

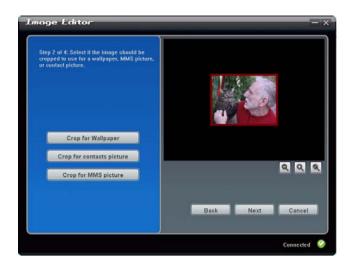

- 4. Click Next.
- 5. You can adjust the brightness and contrast of the picture by moving the knob. Then click **Next**.

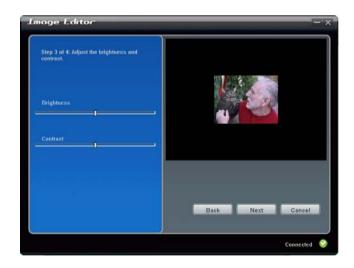

- 6. You can do the following:
  - To save the edited picture as a new file, click **Save to PC**. The filename of the new file comes with "-1" for distinction.
  - To copy the edited picture from the computer to the device, click **Transfer to the phone**. The picture will be saved in the \My Documents\My Pictures on the device, and its filename comes with "-1" for distinction
  - To set the edited picture as the background picture of the device, click **Set as wallpaper**. The picture will be saved in the \My Documents\My Pictures on the device, and its filename comes with "-1" for distinction. This function is not available if you have not selected **Crop for Wallpaper** in step 3.

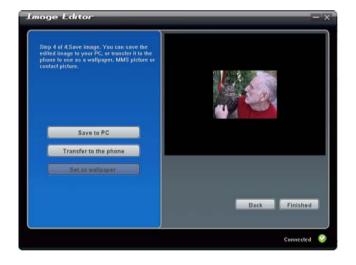

- 7. You can click **Back** to return to the previous screens. To open another file, click **Cancel**.
- 8. To return to the Mobile Assistant main screen, click **Finished** or **X**.

#### SIM Contacts

You can use SIM Contacts to easily manage contacts on the SIM card.

1. On the Mobile Assistant main screen, click **SIM Contacts**. The SIM card contact list appears on the right side of the screen.

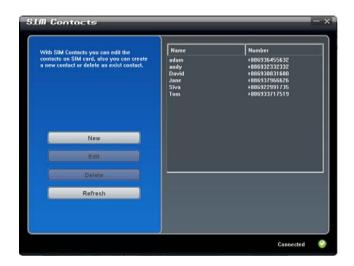

- 2. You can do the following:
  - To create a new SIM contact, click **New**, enter the contact's name and phone number, and then click **OK** to save the data.

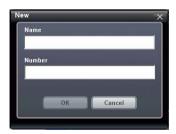

- To edit the data of a SIM contact, select the desired contact on the list and click **Edit**, or simply double-click the desired contact. Then click **OK** to save the change.
- To delete a SIM contact, select the desired contact on the list, click **Delete**, and then click **OK** to proceed.
- If necessary, you can click **Refresh** to reload the SIM contacts.
- 3. To return to the Mobile Assistant main screen, click X.

### **SMS Manager**

SMS Manager helps you send and manage SMS messages on the computer.

 On the Mobile Assistant main screen, click SMS Manager. The SMS messages stored on the device and SIM card appear on the right side of the screen.

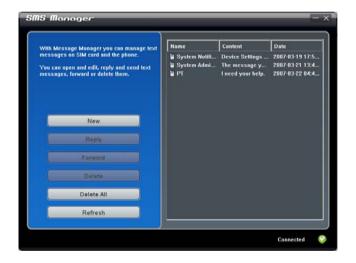

- 2. You can do the following:
  - To compose a new SMS message, click New, enter the recipient's phone number (you can also click Receivers to select a recipient) and message text, and then click Send.

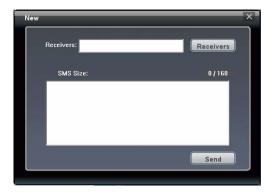

- To response to or forward a message, select the desired item and click Reply (or double-click the desired item) or Forward. Enter the recipient's phone number and message text, and then click Send.
- To delete a message, select the desired item and then click **Delete**.
   To delete all messages, click **Delete All**, and then click **OK** to proceed.
- If necessary, you can click **Refresh** to reload the messages.
- 3. To return to the Mobile Assistant main screen, click X.

### Data Backup

Data Backup allows you to back up the data on the device to the computer as well as restore the data from the computer.

- 1. On the Mobile Assistant main screen, click **Data Backup**.
- 2. To back up the data of the device, select the types of the information on the right side of the screen, and then click **Backup** on the lower-riht corner of the screen. After the procedure is finished, click **OK**.

By default, the backup file will be saved in the C:\Documents and Settings\[user name]\Application Data\Mobile Assistant folder on the computer. You can click **Change** to change the storage location.

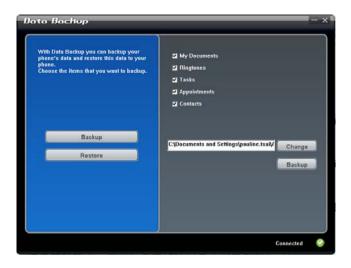

 To restore the data, click **Restore**, select the desired backup file on the right side of the screen, and then click **Restore** on the lower-right corner of the screen. When prompted, click **Restore** to proceed. After the procedure is finished, click **OK**.

To allow the change to take effect, disconnect the ActiveSync connection and restart the device.

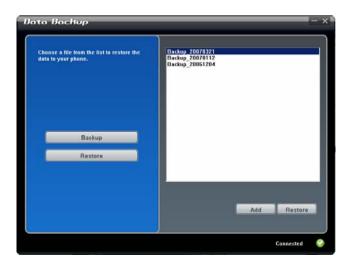

4. To return to the Mobile Assistant main screen, click X.

**NOTE:** When you select to back up or restore the ring tone data, you will also back up or restore the ring tone settings.

#### File Explorer

You can browse the files on the device easily via File Explorer.

On the Mobile Assistant main screen, click File Explorer.

### **Network Settings**

Network Settings helps you quickly install the mobile phone network settings.

- 1. On the Mobile Assistant main screen, click **Network Settings**.
- 2. Select your service provider from the list and click **Set** to install the network setting. After the procedure is finished, click **OK**.
- 3. To return to the Mobile Assistant main screen, click X.

**NOTE:** You can install only one network setting on the device. After the selected setting is installed, the existing setting will be removed and replaced by the new one.

# 10

# **Getting Connected**

To take full advantage of the device, you will want to get connected. This chapter tells you how you can get the device connected through a variety of ways including GPRS/EDGE, modem, wireless network card, and Bluetooth function. It also describes Internet Explorer for Web browsing.

## **10.1** Connection Settings

Your device has two groups of connection settings: "My ISP" and "My Work Network." My ISP settings are used to connect to the Internet, and My Work Network settings can be used to connect to any private network, such as a corporate network you use at work.

Connections can be made using GPRS, a modem or wireless network card.

After the connections, you can browse the Internet or intranet, send and receive e-mail and instant messages, and synchronize information using ActiveSync.

#### **GPRS/EDGE Connection**

Your device can receive GPRS and EDGE, both high-speed data-only services that transmit data over a mobile phone network. In addition, GPRS and EDGE provide permanent on-line connection.

To use GPRS or EDGE, you must have a subscription to the function with a mobile phone operator that supports GPRS or EDGE.

Getting Connected 10-1

The GPRS/EDGE connection settings for several mobile phone operators have been built into the device. Simply select the proper connection setting for your service provider.

- Tap 
   <del>↑</del> Programs → GPRS Settings.
- Select your country and service provider, and tap the Apply soft key → ok.

#### Starting and Ending a GPRS/EDGE Connection

To start the connection, simply use the desired program. For example, switch to Internet Explorer Mobile and browse to a web page. Your device will automatically connect.

To end the connection, tap the or icon on the Navigation bar and then tap Disconnect.

#### Wireless Network Connection

Your device has a built-in wireless network module. As long as you are in a wireless LAN (WLAN) environment, you can connect to the network without physical cables.

#### Turning On and Off the Wi-Fi Radio

By default, the Wi-Fi radio is turned off. To turn on the Wi-Fi radio, follow this procedure:

- 1. Tap the Wireless Manager section on the Today screen.
- 2. Tap the Wi-Fi box to change the Wi-Fi radio status from Off to Available.
- 3. To turn off the Wi-Fi radio, follow the above procedure, but tap the Wi-Fi box to change the Wi-Fi radio status from Available to Off.

#### Connecting to a Wireless Network

- 1. Turn on the Wi-Fi radio. (See "Turning On and Off the Wi-Fi Radio" previously in this chapter.)
- 2. By default, your device will automatically detect the available wireless networks.

- 3. If more than one network is detected, the screen will display a network list. Tap the desired network and tap the OK soft key.
- 4. Select to connect to the Internet or the private network, and then tap the Connect soft key.
- 5. If the selected network requires a network key, enter the key and tap the Connect soft key.

NOTE: To change the network settings, tap 

→ Settings → Connections → Wi-Fi. Tap the desired network and change the settings.

#### Starting and Ending the Wireless Network Connection

After you connect to the wireless network, use the desired program when you are within the range of the wireless network. For example, switch to Internet Explorer Mobile and browse to a web page. Your device will automatically connect, and the \*\* icon will appear on the navigation bar.

To end the connection, tap the  $\mathbb{R}$  icon on the Navigation Bar of the Today screen  $\rightarrow$  Wireless Manager  $\rightarrow$  Wi-Fi.

**NOTE**: When you are not using the wireless network any more, complete the actions for ending the connection as described above. Leaving the wireless network module active will consume more power.

Getting Connected 10-3

## **10.2** Using the Bluetooth Function

Your device incorporates the Bluetooth capability. Bluetooth technology is a short-range wireless communications technology. Devices with Bluetooth capabilities can exchange information over a distance of about 10 meters (30 feet) without requiring a physical connection.

### Turning On and Off the Bluetooth Function

By default, the Bluetooth function is turned off.

- 1. Do one of the following:
  - Tap the Wireless Manager section on the Today screen.
  - Tap  $\longrightarrow$  Wireless Manager when using any program.

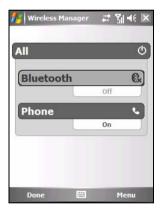

2. To turn on the Bluetooth function, tap Bluetooth on the Wireless Manager screen.

To transfer files via the Bluetooth technology, tap the Menu soft key → Bluetooth Settings, select Make this device visible to other devices and tap ok.

- 3. To turn off the Bluetooth function, tap Bluetooth on the Wireless Manager screen.
- 4. Tap the Done soft key.

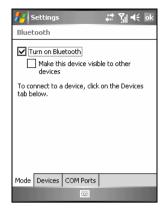

#### NOTE:

- By default, the Bluetooth function is turned off. If you turn it on, and then turn off the
  device, the Bluetooth function also turns off. When you turn on the device again, the
  Bluetooth function turns on automatically.
- When you have finished using the Bluetooth function, complete the actions for turning it off. Leaving the Bluetooth function active will consume more power.

## Sending Files via the Bluetooth Function

- Turn on the Bluetooth function. (See "Turning On and Off the Bluetooth Function" previously in this chapter.)
- From the program, tap and hold the item you want to beam, such as an appointment in Calendar, a task in Tasks, a contact card in Contacts, or a file in File Explorer.
- Tap Beam [type of item] on the shortcut menu.
- Your device searches for other devices with Bluetooth capabilities within close range, and displays them in the list. Tap the device to which you want to send the item.

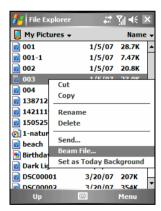

**CAUTION:** Files are saved automatically before they are beamed. If a Word document or Excel workbook was created on a desktop computer, unsupported content and formatting may be lost when the files are saved.

Getting Connected 10-5

## Creating a Bluetooth Partnership

A partnership is a relationship that you create between the device and another device with Bluetooth capabilities to help exchange information in a secure manner. Creating a partnership involves entering the same Bluetooth passcode on both devices. Once a partnership is created, the devices need only have the Bluetooth function turned on to exchange information; they do not need to be visible.

- Make sure that the two devices are turned on, visible, and within close range. (For information on turning on the Bluetooth function on the device, see "Turning On and Off the Bluetooth Function" previously in this chapter.)
- Tap 
   → Settings → Connections →
   Bluetooth → Devices → Add new device.
- Your device searches for other devices with Bluetooth capabilities, and displays them in the list.

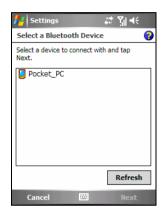

- 4. Tap the name of the other device, and tap Next.
- 5. In Passcode, enter an alphanumeric passcode between 1 and 16 characters, and tap Next.
- 6. Enter the same passcode on the other device.
- 7. To give the partnership a more meaningful name, change the name of the device in Display Name.
- 8. Tap Finish.

## **10.3** Using Internet Explorer Mobile

Use Internet Explorer Mobile to view web pages in either of these ways:

- Connect to an ISP or network and browse the web. (See section 10.1 for information on connections.)
- During synchronization with your desktop computer, download your favorite links that are stored in the Mobile Favorites subfolder in Internet Explorer on the desktop computer.

While you are connected to an ISP or network, you can also download files and programs from the Internet or an intranet.

Tap  $\nearrow$  Internet Explorer to switch to the program. The Internet Explorer Mobile home page appears:

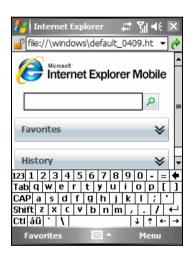

For more information, tap  $2 \rightarrow \text{Help.}$ 

Getting Connected 10-7

## Browsing the Internet

- 2. Tap the Favorites soft key to display the Favorites list.

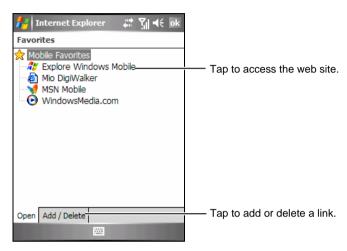

3. Tap the page that you want to view.

**NOTE:** If a favorite link is dimmed or you receive a message that the page is not available, you must download the page to your device through synchronization or connect to the Internet.

To visit web pages not included in Favorites, in the address bar that appears at the top of the screen, enter the web address you want to visit and then tap . Or, tap the arrow to choose from previously entered addresses.

### Adding a Favorite

- 2. Go to the page you want to add.
- 3. Tap and hold the page, and tap Add to Favorites on the shortcut menu.
- 4. Confirm or change the name and select a folder for storing the favorite.
- 5. Tap ok to save the setting.

#### Synchronize a Favorite Link

You can synchronize the Internet Explorer favorites on your desktop computer with the device so you can use them with Internet Explorer Mobile as well.

- In ActiveSync on your desktop computer, click Tools → Options →
  Favorite, and click OK. For more information on using ActiveSync, see
  ActiveSync Help.
- In Internet Explorer on your desktop computer, save or move favorite links to the Mobile Favorites subfolder in the Favorites list. For more information on using Internet Explorer, see Internet Explorer Help on the desktop computer.
- 3. Connect the device to your desktop computer. If synchronization does not start automatically, in ActiveSync on your desktop computer, click **Sync**.

**NOTE**: You need to create a partnership between the device and desktop computer for data synchronization. See section 1.5 for information.

Getting Connected 10-9

# 11

## Troubleshooting and Maintenance

This chapter gives solutions to common problems you may encounter. It also provides guidelines on taking care of the device.

**NOTE**: If you encounter a problem you cannot solve, contact your dealer for assistance.

## **11.1** Resetting Your Device

**CAUTION:** Resetting will cause unsaved data to be lost.

Resetting the device is similar to restarting your desktop computer. It restarts the operating system, but you will lose any unsaved data.

Occasionally, you may need to reset the device; for example, you should reset when the device stops responding; in other words, it appears to be "frozen" or "locked up."

Use the stylus to press the reset button on the device.

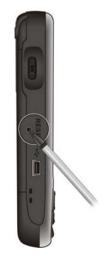

## **11.2** Restoring Factory Default State

In some cases, you may need to restore the device to the factory default state by clearing the memory from the device. For example, you should clear the memory:

- When the device does not respond after being reset.
- When you forget your password.

Clearing the memory means all data you have entered in the device's memory, including all files, system settings and additional programs you have installed, will be erased. (Programs installed to ROM at the factory are not affected.)

**CAUTION:** To ensure the integrity of your data should it be necessary to clear the memory, you are advised to regularly back up your data.

Follow this procedure to clear the memory from the device:

- 1. Make sure that the device is turned off.
- 2. Press the Power button (①) on the top of the device, and then press and hold the Talk button on the front panel until the device vibrates.
- 3. The device will turn on automatically. The backlight of the keypad will glow, and the setup wizard will appear on the screen. Follow the on-screen instructions to complete the setup wizard.
- 4. Re-establish a partnership with your desktop computer.
- 5. Re-install the add-on software, if necessary.

## 11.3 Power Problems

#### Power does not turn on when using battery power

 The remaining battery power may be too low to run the device. Connect the AC adapter to the device and to external AC power. Then, turn on the device.

#### Battery runs out of power quickly

• You might be using the device in ways that drain power quickly. (See "Power-Saving Tips" in section 4.1 for more information.)

## **11.4** Memory Problems

If a warning message of not enough memory appears due to the memory allocation problem, try the following to free memory on the device.

**CAUTION:** Be discreet when you delete files. Deleting files of which the function is unknown can cause programs or features to malfunction. It is appropriate to make a backup before deleting files.

- Delete files you no longer need. Tap 
   \$\mathbb{E} \to Programs \to File Explorer. Tap and hold the file you wish to delete, and then tap Delete on the shortcut menu. To find your largest files, tap 
   \$\mathbb{E} \to Programs \to Search. In the Type list, tap Larger than 64KB \to Search soft key.
- In Internet Explorer options, delete all files and clear history. In Internet Explorer, tap Menu → Tools → Options → Memory. Tap Delete Files and Clear History.

- Stop programs you are not currently using. In most cases, programs automatically stop to free needed memory. However, in some situations, such as when confirmation dialog boxes are waiting for a user response, the program may not be able to automatically stop. To check the state of your active programs, tap → Settings → System → Memory → Running Programs. Tap the program you want to view and then tap Activate. Close any open windows or messages and return the program to list view. If this does not work, you can stop the program manually. First, make sure that your work is saved by closing open items and returning the program to list view. Then, stop the program by tapping Stop or Stop All on the Running Programs tab.
- Reset the device as described in section 11.1 and 11.2.

## If you have a storage card, move data to the storage card as described below.

- Tap → Programs → File Explorer. Tap and hold the file you want to
  move and tap Cut. Browse to the My Documents folder in the storage card
  folder, tap and hold on the white area and then tap Paste.
- Move e-mail attachments. In Messaging, tap the Menu soft key → Tools
   → Options → Storage and select Store attachments on storage card. All
   attachments are moved to the storage card and new attachments are
   automatically stored on the storage card.
- Set programs such as Notes, Word Mobile and Excel Mobile to automatically save new items on the storage card. In the program, tap the Menu soft key → Options. In Save to, select Storage Card.

## 11.5 Screen Problems

#### Screen is off

If the screen does not respond even after you turn on the device, try the following in order until the problem is solved:

- Connect the AC adapter to the device and to external AC power.
- Reset the device as described in section 11.1.

#### Screen responds slowly

 Make sure that the device is not running out of battery power or running many active programs. If the problem still exists, reset the device as described in section 11.1.

#### Screen freezes

• Reset the device as described in section 11.1.

#### Screen is hard to read

- Make sure that the backlight of the display is on.
- Move to a location with enough light.
- If you're having a hard time reading a document on the screen, try adjusting the zoom percentage or text size.
  - ✓ Tap 

    → Settings → System → Screen → Text Size and select the text size.
  - ✓ In Notes, tap the Menu soft key → Zoom and select a zoom percentage.
  - ✓ In Word Mobile and Excel Mobile, tap the View soft key → Zoom and select a zoom percentage.
  - ✓ In Internet Explorer Mobile, tap the Menu soft key → Zoom and select a size.

#### Inaccurate response to stylus taps

## **11.6** Connection Problems

## Synchronization Problems

- Make sure that no other connection is being used.
- In some specific cases, the device may experience connection problems when it is connected to a Windows computer running ActiveSync 4.0. The problems may be caused by the interoperability with desktop firewall applications, applications that manage network traffic, or LAN configuration tools. To resolve the problems, please tap → Settings → Connections → USB to PC, and then clear Enable advanced network functionality → ok.
- Make sure that you have installed the correct version of ActiveSync on your desktop computer. Install the version ActiveSync supplied with the device or from the Microsoft web site (www.microsoft.com).
- If you encounter problems when trying to connect to the Internet or download data via the ActiveSync connection, check if the connection settings on the device and desktop computer are the same:

On the device: tap  $\not = \rightarrow$  Settings  $\rightarrow$  Connections  $\rightarrow$  Advanced  $\rightarrow$  Select Networks  $\rightarrow$  Programs that automatically connect to the Internet should connect using.

In ActiveSync on the desktop computer: click File → Connection Settings → This computer is connected to.

#### Cable Connection Problems

- Make sure that the device and your desktop computer are both turned on before establishing the connection.
- Make sure that the cable is securely plugged into the USB port on your desktop computer.

#### Modem Connection Problems

#### Unable to dial out

• Make sure that the modem card is inserted correctly.

#### Able to dial out but unable to make a proper connection

- Make sure that the network you are trying to connect supports the Point-to-Point Protocol (PPP). Your ISP or network administrator can verify this.
- Make sure that your dialing location is correct.
- Make sure that the phone number you are trying to reach is correct.

#### Modem connection is unreliable

• Make sure that the modem card is inserted correctly.

#### **Network Connection Problems**

- Make sure that the network card is compatible with the device.
- In the properties for your network card, make sure that you have correctly configured the IP settings, and the addresses of your DNS servers and/or WINS servers. Your network administrator can verify this
- If Network Connection is not listed as a connection method in the ActiveSync dialog box when starting synchronization, wait a few minutes and try again. Also, if synchronization does not start right away, the network is probably busy, and it may take a minute for the device to connect to the network.
- Verify with your network administrator that your user name and password are correct.
- Verify with your network administrator that the network you are trying to connect to is available, to try to connect to it from another computer.

## **11.7** Taking Care of Your Device

Taking good care of the device will ensure trouble-free operation and reduce the risk of damage to the device.

#### **General Guidelines**

- Keep the device away from excessive moisture and extreme temperatures.
- Avoid exposing the device to direct sunlight or strong ultraviolet light for extended periods of time.
- Avoid applying the touch screen against skin for a long time when doing sport or when wearing wet clothes.
- Do not place anything on top of the device or drop objects on top of the device.
- Do not drop the device or subject it to severe shock.
- Store the device in a protective cover when not in use.
- Do not subject the device to sudden and severe temperature changes.
   This could cause moisture condensation inside the unit that could damage the device. In the event of moisture condensation, allow the device to dry out completely.
- Take care not to sit on the device when it is located in the back pocket of trousers, etc.
- The screen surface is easily scratched. Use only the stylus to tap on the screen. Avoid touching it with your fingers, pens, pencils or any other sharp objects.
- Never clean the device with its power on. Use a soft, lint-free cloth moistened with water to wipe the screen and the exterior of the device.
- Do not use paper towels to clean the screen.
- Never attempt to disassemble, repair or make any modifications to the device. Disassembly, modification or any attempt at repair could cause damage to the device and even bodily injury or property damage.
- Keep the device and its accessories out of the reach of small children.

#### **Phone Guidelines**

- Use a phone headset or pull over your car first if using the device when driving.
- Use a car kit or headset when calling while driving to ensure both hands correctly applied on the steering wheel.
- Your device is a low-power RF (radio frequency) device. It receives and sends out RF signals when the phone feature is turned on. Therefore, be careful of the following:
  - Most RF devices are shielded from RF signals. However, the device may still interfere with or get interfered by nearby devices, such as a TV set, radio, or computer.
  - Turn off the phone feature where posted notices are set up to avoid interference or danger.
  - Turn off the phone feature near hospitals or medical equipment (such as pacemakers or hearing aids) to avoid interference.
  - Turn off the phone feature near gas stations, fuel depots, chemical factories, or blasting areas.
  - Turn off the phone feature on an aircraft to avoid interference with the flight instruments for possible danger.

#### **Travel Guidelines**

- Before traveling with the device, back up your data. As an added precaution, bring along a backup copy.
- Remove the Micro SD card, if installed, from the slot.
- Turn off the device and disconnect all external devices.
- Make sure that the battery is fully charged.
- Take the AC adapter with you. Use the AC adapter as the power source and as a battery-recharger.
- Keep the device inside its protective cover when you are not using it on the road.
- Hand-carry the device in a protective cover. Do not check it in as luggage.
- If you plan to travel abroad with the device, consult your dealer for the appropriate AC adapter for use in your country of destination.
- If you plan to make modem connections abroad, make sure that you have the correct modem and cable for your country of destination.

## Index

Calculator, 6-14, 8-12

|                              | Calendar, 5-1, 5-4, 5-7          |
|------------------------------|----------------------------------|
| 3                            | Call History, 3-16               |
| 3                            | Camera, 7-1                      |
| 3GP                          | Camera settings, 7-5             |
|                              | Editing pictures, 7-9            |
| Playback on PC, 7-7, 9-3     | GPS Stamp, 7-3, 7-5              |
| _                            | Recording video clips, 7-6       |
| A                            | Taking continuous pictures, 7-3  |
|                              | Taking pictures, 7-2             |
| AC adapter                   | Timer, 7-5                       |
| Connecting, 1-8              | Video settings, 7-7              |
| ActiveSync, 1-12, 6-1        | Viewing mode, 7-8                |
| Installing on computer, 1-12 | Camera button, 1-5               |
| Synchronizing data, 6-2      | Camera lens, 1-3                 |
| Adjusting phone volume, 3-9  | Car charger, 1-15                |
| Answering calls, 3-8         | Car holder, 1-14                 |
|                              | Charge indicator, 1-2            |
| В                            | Checking voice mail, 3-26        |
|                              | Cleaning, 11-8                   |
| Battery                      | ClearType, 4-6                   |
| Charging, 1-8                | Conference Call, 3-13            |
| Inserting, 1-7               | Connections                      |
| Block Recognizer, 2-11       | GPRS, 10-1                       |
| Bluetooth function, 10-4     | Converting writing to text, 2-13 |
| Sending files, 10-5          | Customizing phone, 3-21          |
| Turning off, 10-4            | <i>21</i>                        |
| Turning on, 10-4             | D                                |
| Bluetooth partnership        | U                                |
| Creating, 10-6               | Discord Possib 5 15              |
| Creating, 10-0               | Direct Push, 5-15                |
| ^                            | Download Agent, 6-17             |
| C                            |                                  |
|                              |                                  |

Index I-1

| E                                                                                                    | Н                                                                                                    |
|----------------------------------------------------------------------------------------------------|----------------------------------------------------------------------------------------------------|
| Earphone connector, 1-5 Earphones Answer button, 1-17                                                                                                    | H.263 Decode, 9-3<br>Hardware information, 4-5                                                                                                    |
| Earpiece, 1-2<br>E-mail, 5-12                                                                                                    | 1                                                                                                    |
| Composing, 5-16 Direct Push, 5-15 receiving attachments, 5-22 Emergency calls, 3-26 Emergency Locator, 8-1 End button, 1-2 Ending calls, 3-9 Entering information, 2-10 Block Recognizer, 2-10, 2-11 | Indicator Charge, 1-2 Notification, 1-2 Input panel button, 2-4, 2-10 International calls, 3-27 Internet Explorer Mobile, 10-7 Internet Sharing, 6-15                                                            |
| Drawing, 2-15 Input panel, 2-10                                                                                                    | L                                                                                                    |
| Letter Recognizer, 2-10, 2-12<br>My Text, 2-17<br>On-screen keyboard, 2-10                                                                                                    | Landscape view, 2-3<br>Letter Recognizer, 2-12                                                                                                    |
| Recording, 2-16<br>Transcriber, 2-10, 2-12                                                                                                    | M                                                                                                    |
| Writing, 2-12<br>eUtility, 4-2<br>Excel Mobile, 6-6                                                                                                    | Making calls Dialing, 3-5 From Call History, 3-7 From Contacts, 3-6                                                                                                    |
| Flash, 1-3                                                                                                    | Managing more than one call, 3-10 Making a second call, 3-12 Setting up a conference call,                                                                                                    |
| G                                                                                                    | 3-13<br>Swapping between calls, 3-12<br>Taking a second call, 3-11                                                                                                    |
| General guidelines, 11-8 Getting Started Disc, 1-12 GPRS connection, 10-1 GPS Antenna, 1-6 Car antenna, 1-6 GPS button, 1-5                                                                          | Managing phone numbers, 3-20 From Microsoft Contacts, 3-20 From SIM card, 3-20 Managing power, 4-1 Memory card, 1-16 Messaging, 5-12 Micro SD card, 1-5, 1-16 Micro SD Slot, 1-5 Microphone, 1-5 Microsoft Phone |

I-2 Index

| Starting, 3-3                                                                                                    | Power                                                                                                    |  |
|----------------------------------------------------------------------------------------------------|----------------------------------------------------------------------------------------------------|--|
| Microsoft Pocket Outlook, 5-1                                                                                                    | Checking remaining, 4-1                                                                                                    |  |
| Mini-USB connector, 1-4, 1-6                                                                                                    | Power button, 1-5                                                                                                    |  |
| Mio button, 1-2                                                                                                    | Power management, 4-2                                                                                                    |  |
| Mio Menu, 2-6                                                                                                    | PowerPoint Mobile, 6-8                                                                                                    |  |
| Customizing, 2-8                                                                                                    | Program button                                                                                                    |  |
| Mio SMS Location, 8-3                                                                                                    | End button, 1-2                                                                                                    |  |
| MMS, 5-12                                                                                                    | GPS button, 1-5                                                                                                    |  |
| Composing, 5-17                                                                                                    | Talk button, 1-2                                                                                                    |  |
| Receiving, 5-20                                                                                                    | Programs                                                                                                    |  |
| Viewing, 5-20                                                                                                    | Adding, 4-9                                                                                                    |  |
| Mobile Assistant, 9-5                                                                                                    | Removing, 4-11                                                                                                    |  |
| Data Backup, 9-12                                                                                                    | •                                                                                                    |  |
| File Explorer, 9-14                                                                                                    | Q                                                                                                    |  |
| Image, 9-7                                                                                                    | Q                                                                                                    |  |
| Network Settings, 9-14                                                                                                    | Original Laurent Dan 2.4                                                                                                    |  |
| RingTone, 9-6                                                                                                    | Quick Launch Bar, 2-4                                                                                                    |  |
| SIM Contacts, 9-10                                                                                                    | Call History, 2-5                                                                                                    |  |
| SMS Manager, 9-11                                                                                                    | Customizing, 2-5                                                                                                    |  |
| MSN Hotmail, 6-9                                                                                                    | Internet Explorer, 2-5                                                                                                    |  |
| MSN Messenger, 6-9                                                                                                    | Mio Menu, 2-5                                                                                                    |  |
| Muting calls, 3-10                                                                                                    | Notes, 2-5                                                                                                    |  |
| My ISP, 10-1                                                                                                    | Pictures & Videos, 2-5                                                                                                    |  |
| •                                                                                                    | Quick Position, 8-4                                                                                                    |  |
| My Work Network, 10-1                                                                                                    |                                                                                                    |  |
| My Work Network, 10-1                                                                                                    | _                                                                                                    |  |
| ·                                                                                                    | R                                                                                                    |  |
| N                                                                                                    | R                                                                                                    |  |
| N                                                                                                    | Record button                                                                                                    |  |
| Navigation bar, 2-3                                                                                                    | Record button Using, 2-16                                                                                                    |  |
| Navigation bar, 2-3<br>Notes, 5-10                                                                                                    | Record button Using, 2-16 Recording, 2-16                                                                                                    |  |
| Navigation bar, 2-3<br>Notes, 5-10<br>Notification indicator, 1-2                                                                                                    | Record button Using, 2-16 Recording, 2-16 Creating, 2-16                                                                                                    |  |
| Navigation bar, 2-3<br>Notes, 5-10                                                                                                    | Record button Using, 2-16 Recording, 2-16 Creating, 2-16 Playback, 2-16                                                                                                    |  |
| Navigation bar, 2-3<br>Notes, 5-10<br>Notification indicator, 1-2<br>Notifications, 2-9                                                                                                    | Record button Using, 2-16 Recording, 2-16 Creating, 2-16 Playback, 2-16 Regulations statements, xi                                                                                                    |  |
| Navigation bar, 2-3<br>Notes, 5-10<br>Notification indicator, 1-2                                                                                                    | Record button Using, 2-16 Recording, 2-16 Creating, 2-16 Playback, 2-16 Regulations statements, xi Rejecting calls, 3-8                                                                                                    |  |
| Navigation bar, 2-3<br>Notes, 5-10<br>Notification indicator, 1-2<br>Notifications, 2-9                                                                                                    | Record button Using, 2-16 Recording, 2-16 Creating, 2-16 Playback, 2-16 Regulations statements, xi                                                                                                    |  |
| Navigation bar, 2-3 Notes, 5-10 Notification indicator, 1-2 Notifications, 2-9  P Phone, 3-1                                                                                                    | Record button Using, 2-16 Recording, 2-16 Creating, 2-16 Playback, 2-16 Regulations statements, xi Rejecting calls, 3-8                                                                                                    |  |
| Navigation bar, 2-3 Notes, 5-10 Notification indicator, 1-2 Notifications, 2-9                                                                                                    | Record button Using, 2-16 Recording, 2-16 Creating, 2-16 Playback, 2-16 Regulations statements, xi Rejecting calls, 3-8 Reset button, 1-4, 11-1                                                                                 |  |
| Navigation bar, 2-3 Notes, 5-10 Notification indicator, 1-2 Notifications, 2-9  P Phone, 3-1                                                                                                    | Record button Using, 2-16 Recording, 2-16 Creating, 2-16 Playback, 2-16 Regulations statements, xi Rejecting calls, 3-8 Reset button, 1-4, 11-1 Resetting, 11-1                                                                 |  |
| Navigation bar, 2-3 Notes, 5-10 Notification indicator, 1-2 Notifications, 2-9  P Phone, 3-1 Customizing, 3-21                                                                                     | Record button Using, 2-16 Recording, 2-16 Creating, 2-16 Playback, 2-16 Regulations statements, xi Rejecting calls, 3-8 Reset button, 1-4, 11-1 Resetting, 11-1 Restarting, 11-1                                                |  |
| Navigation bar, 2-3 Notes, 5-10 Notification indicator, 1-2 Notifications, 2-9  P Phone, 3-1 Customizing, 3-21 Turning off, 3-2                                                                    | Record button Using, 2-16 Recording, 2-16 Creating, 2-16 Playback, 2-16 Regulations statements, xi Rejecting calls, 3-8 Reset button, 1-4, 11-1 Resetting, 11-1 Restarting, 11-1 Restoring factory default state, 11-2          |  |
| Navigation bar, 2-3 Notes, 5-10 Notification indicator, 1-2 Notifications, 2-9  P Phone, 3-1 Customizing, 3-21 Turning off, 3-2 Turning on, 3-3                                                    | Record button Using, 2-16 Recording, 2-16 Creating, 2-16 Playback, 2-16 Regulations statements, xi Rejecting calls, 3-8 Reset button, 1-4, 11-1 Resetting, 11-1 Restarting, 11-1 Restoring factory default state, 11-2 ROM, 4-9 |  |
| Navigation bar, 2-3 Notes, 5-10 Notification indicator, 1-2 Notifications, 2-9  P Phone, 3-1 Customizing, 3-21 Turning off, 3-2 Turning on, 3-3 Phone guidelines, 11-9                             | Record button Using, 2-16 Recording, 2-16 Creating, 2-16 Playback, 2-16 Regulations statements, xi Rejecting calls, 3-8 Reset button, 1-4, 11-1 Resetting, 11-1 Restarting, 11-1 Restoring factory default state, 11-2          |  |
| Navigation bar, 2-3 Notes, 5-10 Notification indicator, 1-2 Notifications, 2-9  P  Phone, 3-1  Customizing, 3-21  Turning off, 3-2  Turning on, 3-3 Phone guidelines, 11-9 Pictures & Videos, 6-12 | Record button Using, 2-16 Recording, 2-16 Creating, 2-16 Playback, 2-16 Regulations statements, xi Rejecting calls, 3-8 Reset button, 1-4, 11-1 Resetting, 11-1 Restarting, 11-1 Restoring factory default state, 11-2 ROM, 4-9 |  |

Index 1-3

| Screen                             | Touch screen. See Screen          |  |  |
|------------------------------------|-----------------------------------|--|--|
| Landscape view, 2-3                | Transcriber, 2-12                 |  |  |
| Portrait view, 2-3                 | Travel guidelines, 11-10          |  |  |
| Scroll dial, 1-4, 2-2              | Troubleshooting                   |  |  |
| Securing, 2-18                     | Connection problems, 11-6         |  |  |
| Device lock, 2-19                  | Memory problems, 11-3             |  |  |
| Keypad lock, 2-18                  | Power problems, 11-3              |  |  |
| Phone lock, 2-20                   | Screen problems, 11-5             |  |  |
| Setting up an e-mail account, 5-15 | Turning off, 1-11                 |  |  |
| Settings, 4-4                      | Turning on                        |  |  |
| Shortcut menu, 2-9                 | First time, 1-10                  |  |  |
| SIM card                           |                                   |  |  |
| Inserting, 1-7                     | U                                 |  |  |
| SMS, 5-12                          | <b>O</b>                          |  |  |
| Composing, 5-16                    | USB cable, 1-13                   |  |  |
| Soft key, 1-2, 2-4                 | OSD caule, 1-13                   |  |  |
| Speaker, 1-3                       |                                   |  |  |
| Speakerphone, 3-10                 | V                                 |  |  |
| Speed Dial, 3-18                   |                                   |  |  |
| Start button, 1-2                  | Viewing mirror, 1-3               |  |  |
| Start menu, 2-3                    | Voice Speed Dial, 8-5             |  |  |
| Storage card, 1-16                 | Creating, 8-5                     |  |  |
| Inserting, 1-16                    | Managing, 8-7                     |  |  |
| Removing, 1-16                     | Using, 8-6                        |  |  |
| Stylus                             |                                   |  |  |
| Dragging, 2-1                      | W                                 |  |  |
| Tapping, 2-1                       | ••                                |  |  |
| Tapping and holding, 2-1           | Wi-Fi                             |  |  |
| Using, 2-1                         | Radio off, 10-2                   |  |  |
| Suspend, 1-10, 4-3                 | Radio on, 10-2                    |  |  |
| Synchronizing Outlook E-mail, 5-13 | Windows Media Player Mobile, 6-11 |  |  |
|                                    | Playback formats, 6-11            |  |  |
| Т                                  | Word Mobile, 6-4                  |  |  |
| •                                  | World Time, 8-7                   |  |  |
| Talk button, 1-2                   | 5224 11110, 0 7                   |  |  |
| Today screen, 2-2                  |                                   |  |  |
| 1 oday screen, 2-2                 |                                   |  |  |

I-4 Index